# $\frac{d\ln\ln}{d}$

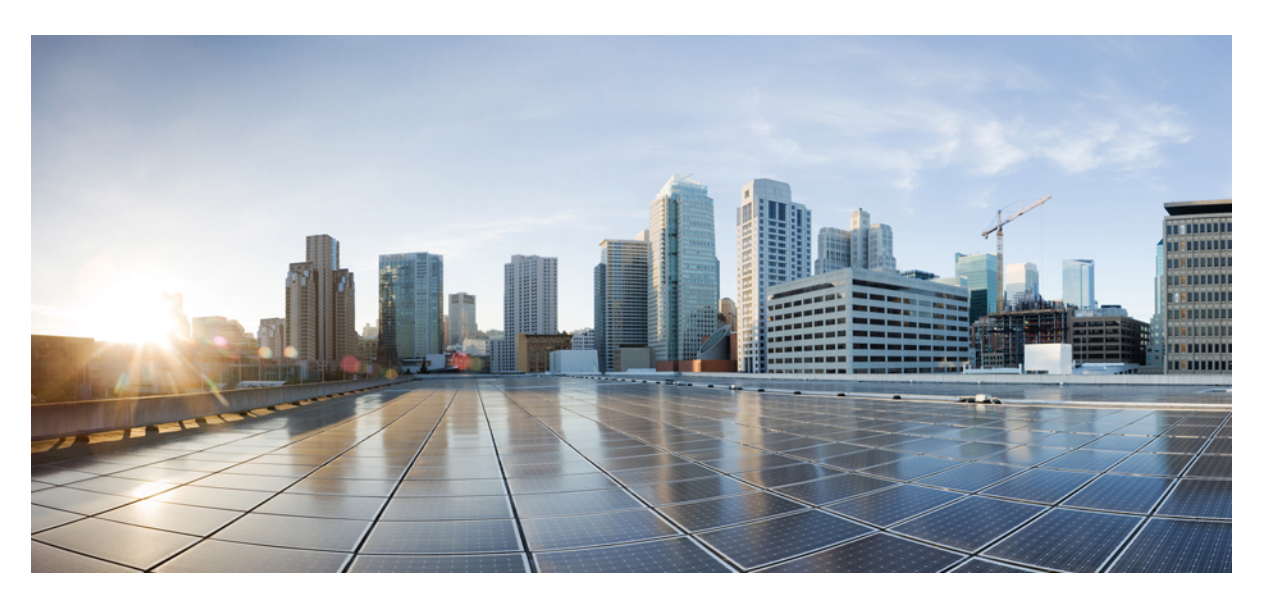

## **Brugervejledning til Cisco IP-konferencetelefon 8832**

**Første gang udgivet:** 2017-09-15 **Senest ændret:** 2021-07-12

#### **Americas Headquarters**

Cisco Systems, Inc. 170 West Tasman Drive San Jose, CA 95134-1706 USA http://www.cisco.com Tel: 408 526-4000 800 553-NETS (6387) Fax: 408 527-0883

THE SPECIFICATIONS AND INFORMATION REGARDING THE PRODUCTS IN THIS MANUAL ARE SUBJECT TO CHANGE WITHOUT NOTICE. ALL STATEMENTS, INFORMATION, AND RECOMMENDATIONS IN THIS MANUAL ARE BELIEVED TO BE ACCURATE BUT ARE PRESENTED WITHOUT WARRANTY OF ANY KIND, EXPRESS OR IMPLIED. USERS MUST TAKE FULL RESPONSIBILITY FOR THEIR APPLICATION OF ANY PRODUCTS.

THE SOFTWARE LICENSE AND LIMITED WARRANTY FOR THE ACCOMPANYING PRODUCT ARE SET FORTH IN THE INFORMATION PACKET THAT SHIPPED WITH THE PRODUCT AND ARE INCORPORATED HEREIN BY THIS REFERENCE. IF YOU ARE UNABLE TO LOCATE THE SOFTWARE LICENSE OR LIMITED WARRANTY, CONTACT YOUR CISCO REPRESENTATIVE FOR A COPY.

The following information is for FCC compliance of Class A devices: This equipment has been tested and found to comply with the limits for a Class A digital device, pursuant to part 15 of the FCC rules. These limits are designed to provide reasonable protection against harmful interference when the equipment is operated in a commercial environment. This equipment generates, uses, and can radiate radio-frequency energy and, if not installed and used in accordance with the instruction manual, may cause harmful interference to radio communications. Operation of this equipment in a residential area is likely to cause harmful interference, in which case users will be required to correct the interference at their own expense.

The following information is for FCC compliance of Class B devices: This equipment has been tested and found to comply with the limits for a Class B digital device, pursuant to part 15 of the FCC rules. These limits are designed to provide reasonable protection against harmful interference in a residential installation. This equipment generates, uses and can radiate radio frequency energy and, if not installed and used in accordance with the instructions, may cause harmful interference to radio communications. However, there is no guarantee that interference will not occur in a particular installation. If the equipment causes interference to radio or television reception, which can be determined by turning the equipment off and on, users are encouraged to try to correct the interference by using one or more of the following measures:

- Reorient or relocate the receiving antenna.
- Increase the separation between the equipment and receiver.
- Connect the equipment into an outlet on a circuit different from that to which the receiver is connected.
- Consult the dealer or an experienced radio/TV technician for help.

Modifications to this product not authorized by Cisco could void the FCC approval and negate your authority to operate the product.

The Cisco implementation of TCP header compression is an adaptation of a program developed by the University of California, Berkeley (UCB) as part of UCB's public domain version of the UNIX operating system. All rights reserved. Copyright © 1981, Regents of the University of California.

NOTWITHSTANDING ANY OTHER WARRANTY HEREIN, ALL DOCUMENT FILES AND SOFTWARE OF THESE SUPPLIERS ARE PROVIDED "AS IS" WITH ALL FAULTS. CISCO AND THE ABOVE-NAMED SUPPLIERS DISCLAIM ALL WARRANTIES, EXPRESSED OR IMPLIED, INCLUDING, WITHOUT LIMITATION, THOSE OF MERCHANTABILITY, FITNESS FOR A PARTICULAR PURPOSE AND NONINFRINGEMENT OR ARISING FROM A COURSE OF DEALING, USAGE, OR TRADE PRACTICE.

IN NO EVENT SHALL CISCO OR ITS SUPPLIERS BE LIABLE FOR ANY INDIRECT, SPECIAL, CONSEQUENTIAL, OR INCIDENTAL DAMAGES, INCLUDING, WITHOUT LIMITATION, LOST PROFITS OR LOSS OR DAMAGE TO DATA ARISING OUT OF THE USE OR INABILITY TO USE THIS MANUAL, EVEN IF CISCO OR ITS SUPPLIERS HAVE BEEN ADVISED OF THE POSSIBILITY OF SUCH DAMAGES.

Any Internet Protocol (IP) addresses and phone numbers used in this document are not intended to be actual addresses and phone numbers. Any examples, command display output, network topology diagrams, and other figures included in the document are shown for illustrative purposes only. Any use of actual IP addresses or phone numbers in illustrative content is unintentional and coincidental.

All printed copies and duplicate soft copies of this document are considered uncontrolled. See the current online version for the latest version.

Cisco has more than 200 offices worldwide. Addresses and phone numbers are listed on the Cisco website at www.cisco.com/go/offices.

Cisco and the Cisco logo are trademarks or registered trademarks of Cisco and/or its affiliates in the U.S. and other countries. To view a list of Cisco trademarks, go to this URL: <https://www.cisco.com/c/en/us/about/legal/trademarks.html>. Third-party trademarks mentioned are the property of their respective owners. The use of the word partner does not imply a partnership relationship between Cisco and any other company. (1721R)

© 2017–2021 Cisco Systems, Inc. Alle rettigheder forbeholdes.

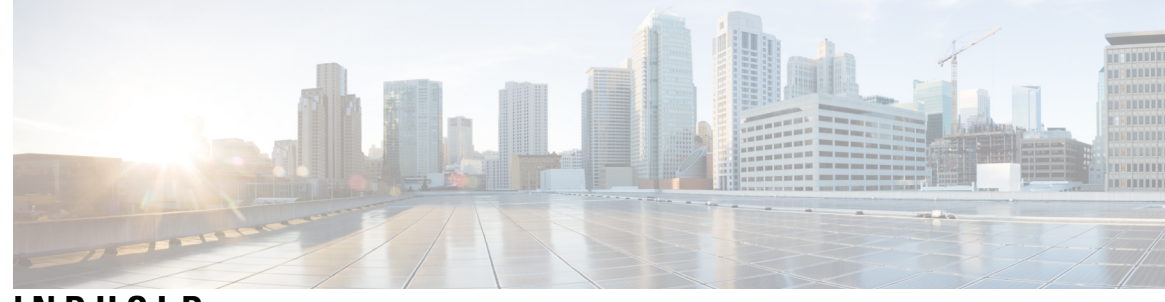

## **INDHOLD**

#### **KAPITEL 1 Din [telefon](#page-8-0) 1**

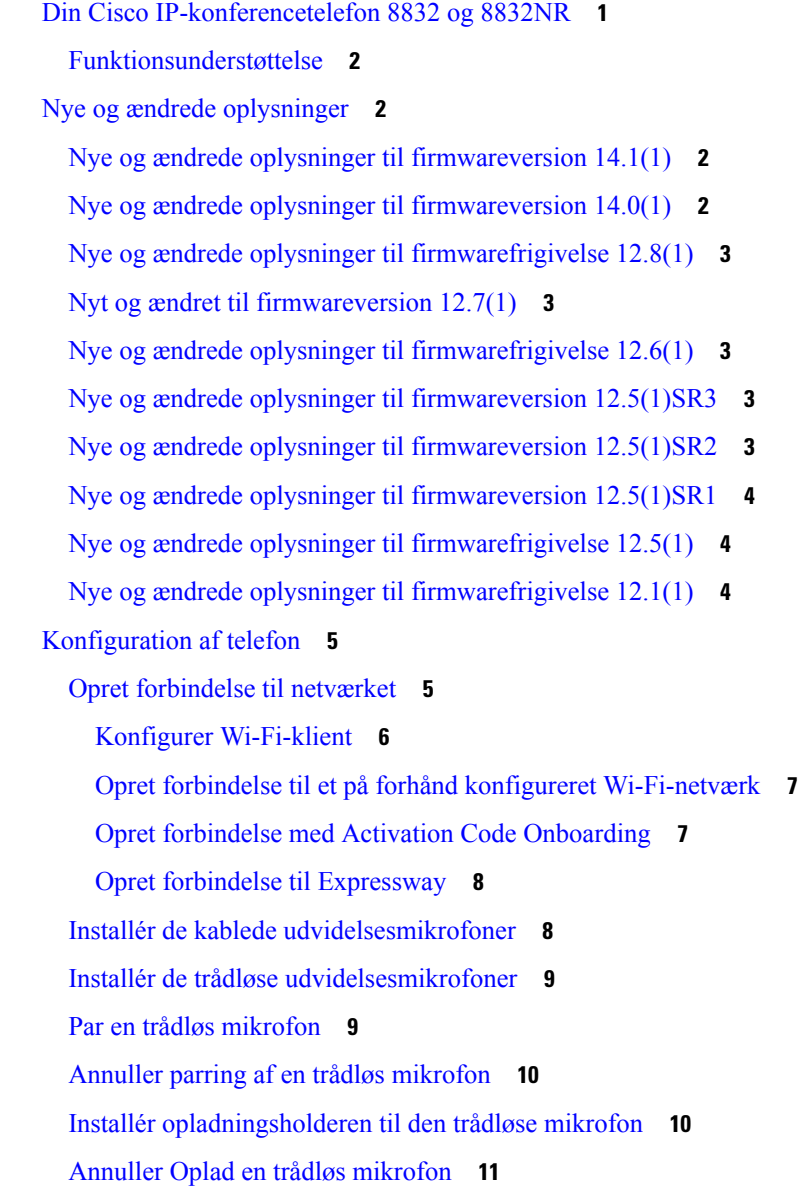

Tilstand med seriel [ledningsføring](#page-18-1) **11** Installér [konferencetelefon](#page-19-0) i tilstand med seriel ledningsføring **12** Erstat den [eksisterende](#page-20-0) telefon med en ny telefon **13** [Selvbetjeningsportal](#page-21-0) **14** [Hurtigopkaldsnumre](#page-22-0) **15** Taster og hardware for Cisco [IP-konferencetelefon](#page-23-0) 8832 **16** Navigation på [konferencetelefon](#page-25-0) **18** Programtaster på [konferencetelefon](#page-25-1) **18** [Telefonikoner](#page-25-2) **18** Tegn på [telefontastatur](#page-26-0) **19** Rengøring af [telefonskærmen](#page-26-1) **19** Kablet [udvidelsesmikrofon](#page-27-0) **20** Trådløs [udvidelsesmikrofon](#page-27-1) **20** Firmware og [opgraderinger](#page-28-0) til telefonen **21** Udskyd en [telefonopgradering](#page-29-0) **22** Vis status for en [opgradering](#page-29-1) af telefonens firmware **22** [Energibesparelse](#page-29-2) **22** Tænd [telefonen](#page-30-0) **23** Yderligere hjælp og [oplysninger](#page-30-1) **23** [Tilgængelighedsfunktioner](#page-30-2) **23** [Tilgængelighedsfunktioner](#page-30-3) for hørehæmmede **23** [Tilgængelighedsfunktioner](#page-32-0) for synshæmmede og blinde **25** [Tilgængelighedsfunktioner](#page-34-0) for mobilitetshæmmede til **27** [Tilgængelighedsprogrammer](#page-35-0) fra tredjepart **28** [Fejlfinding](#page-36-0) **29** Find [oplysninger](#page-36-1) om telefonen **29** Rapportér problemer med [opkaldskvalitet](#page-36-2) **29** Rapportér alle [telefonproblemer](#page-37-0) **30** Mistet [telefonforbindelse](#page-37-1) **30** Betingelser for Ciscos etårige [begrænsede](#page-37-2) garanti på hardware **30**

#### **KAPITEL 2 [Opkald](#page-38-0) 31**

[Foretag](#page-38-1) opkald **31**

[Foretag](#page-38-2) et opkald **31**

```
Foretag et opkald med en telefonadresse 31
  Ring et nummer op igen 32
  Hurtigopkald 32
    Foretag et hurtigkald med din konferencetelefon 32
    Foretag et opkald med en hurtigopkaldskode 33
  Få besked, når en kontaktperson er tilgængelig 33
  Ring til et internationalt telefonnummer 33
  Sikre opkald 34
Besvar opkald 34
  Besvar et opkald 34
  Svaropkald venter på din konferencetelefon 34
  Afvis et opkald 34
  Aktivér Forstyr ikke 35
  Besvar et opkald i din viderestillingsgruppe 35
    Log på og af en viderestillingsgruppe 35
    Vis opkaldskøen i en søgegruppe 35
  Spor et mistænkeligt opkald 36
Slå lyden fra under et opkald 36
Opkald i venteposition 37
  Sæt et opkald i venteposition 37
  Besvar et opkald, der har været for længe i venteposition 37
  Skift mellem aktive opkald og opkald i venteposition 37
  Parkér opkald 37
    Sæt et opkald i venteposition med parkeret opkald 38
    Hent et opkald fra venteposition med parkeret opkald 38
Viderestil opkald 39
Omstil opkald 39
  Omstil et opkald til en anden person 39
  Tal sammen før viderestilling 40
Konferenceopkald og møder 40
  Føj en anden person til et opkald 40
  Skift mellem opkald før deltagelse i en konference 41
  Få vist og fjern konferencedeltagere 41
Voicemail 41
```
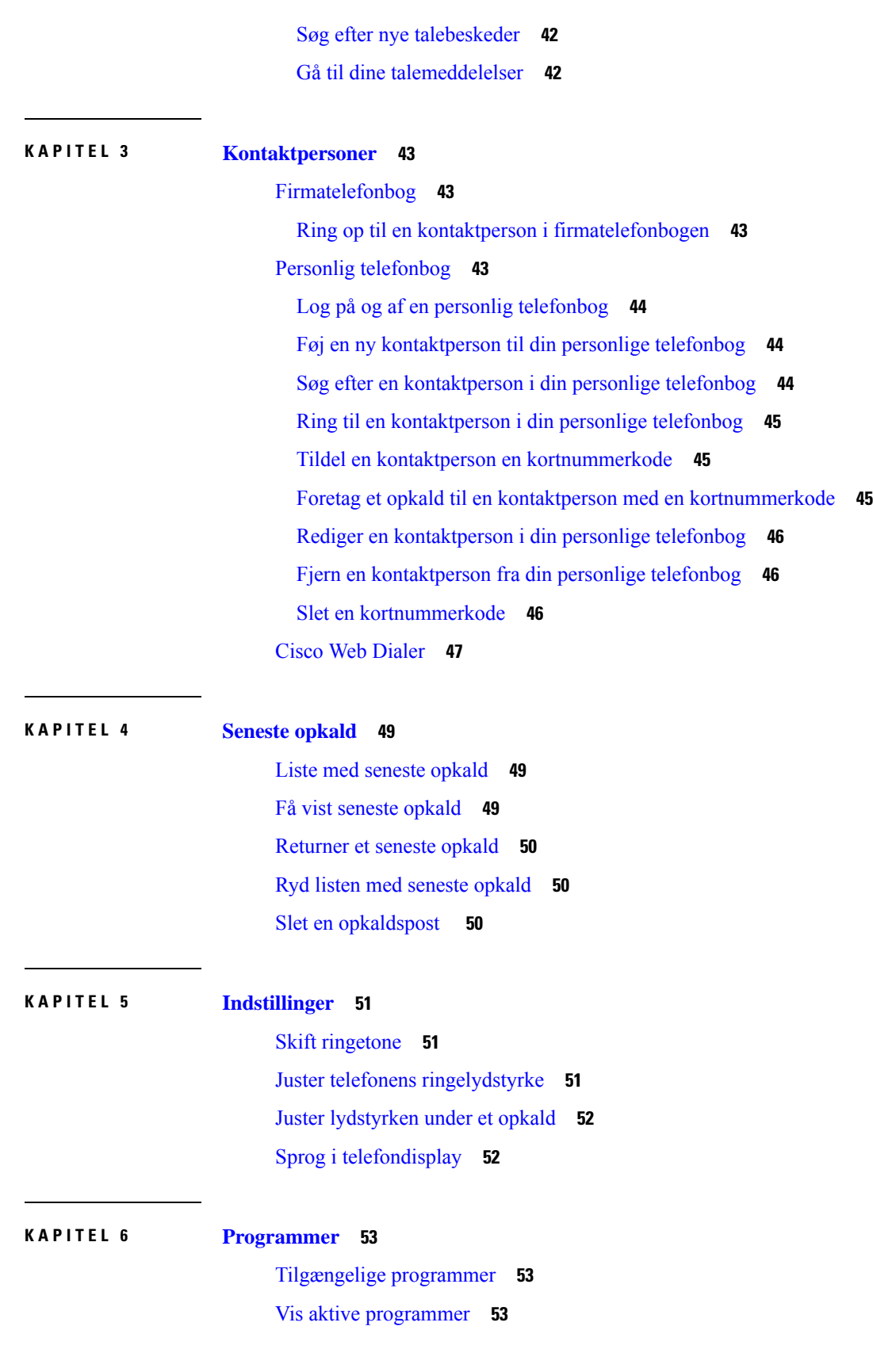

 $\blacksquare$ 

I

#### **Indhold**

Skift til aktive [programmer](#page-60-3) **53** Luk aktive [programmer](#page-61-0) **54**

#### **KAPITEL 7 [Produktsikkerhed](#page-62-0) 55**

[Overensstemmelseserklæringer](#page-62-1) **55** [Overensstemmelseserklæringer](#page-62-2) for EU **55** [CE-mærkning](#page-62-3) **55** [Overensstemmelseserklæringer](#page-62-4) for Canada **55** [FCC-overholdelseserklæringer](#page-63-0) **56** [FCC-erklæring](#page-63-1) om afsnit 15.21 **56** FCC-erklæring om [RF-strålingseksponering](#page-63-2) **56** [FCC-erklæring](#page-63-3) om modtagere og digitalt Klasse B-udstyr **56** Oversigt over sikkerhed for [Cisco-produkter](#page-63-4) **56** Vigtige [onlineoplysninger](#page-64-0) **57**

**Indhold**

I

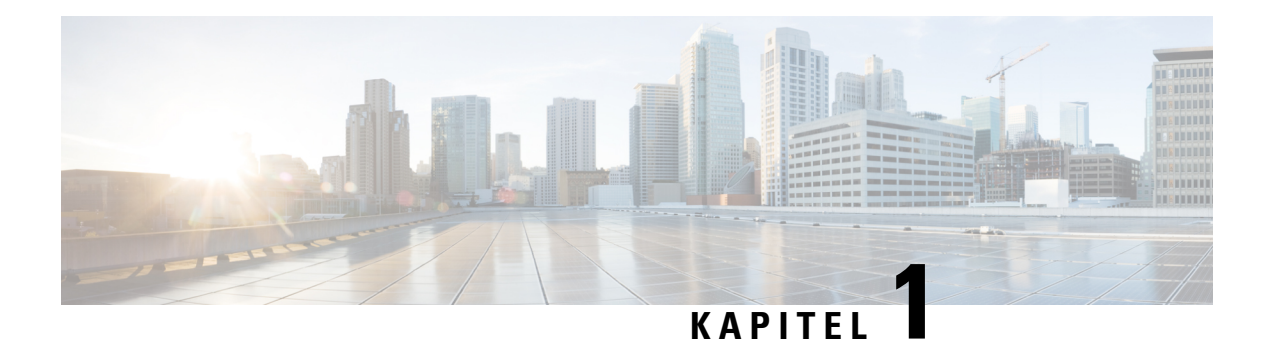

## <span id="page-8-0"></span>**Din telefon**

- Din Cisco [IP-konferencetelefon](#page-8-1) 8832 og 8832NR, på side 1
- Nye og ændrede [oplysninger,](#page-9-1) på side 2
- [Konfiguration](#page-12-0) af telefon, på side 5
- [Selvbetjeningsportal,](#page-21-0) på side 14
- Taster og hardware for Cisco [IP-konferencetelefon](#page-23-0) 8832, på side 16
- Firmware og [opgraderinger](#page-28-0) til telefonen, på side 21
- [Energibesparelse,](#page-29-2) på side 22
- Yderligere hjælp og [oplysninger](#page-30-1) , på side 23

## <span id="page-8-1"></span>**Din Cisco IP-konferencetelefon 8832 og 8832NR**

Cisco IP-konferencetelefon 8832 og 8832NR giver HD-lydresultater (HD) og 360 graders dækning til mellemstore og store mødelokaler og bestyrelseslokaler. Konferencetelefonen har følsomme mikrofoner, der giver dig mulighed for at tale i et normalt toneleje, og du kan tydeligt høres op til 2,1 m væk.

**Figur 1: Cisco IP-konferencetelefon 8832**

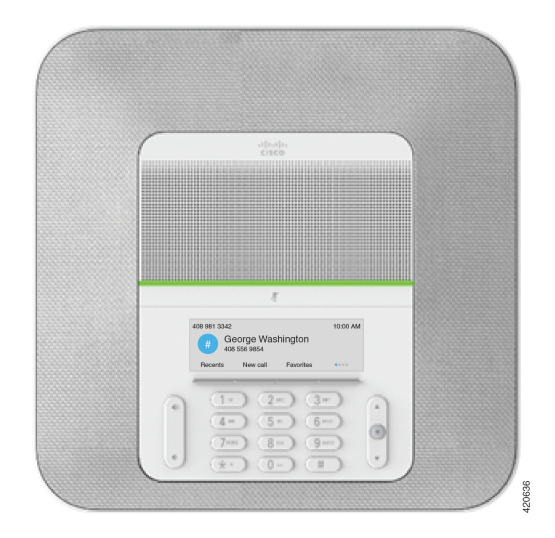

Du kan tilslutte to kablede udvidelsesmikrofoner til telefonen for at øge dækning i større konferencerum. Telefonen understøtter et valgfrit sæt af to trådløse udvidelsesmikrofoner.

Cisco IP-konferencetelefon 8832NR-versionen (ikke radio) understøtter ikke Wi-Fi eller trådløse udvidelsesmikrofoner.

Telefonen kan bruges til et lokale på 6,1 x 6,1 m og til op til 10 personer. Når du tilføjer udvidelsesmikrofonerne, omfatter dækningen et lokale på 6,1 x 10 m og op til 22 personer.

Du kan forbinde to basisenheder for at øge dækningen for et lokale. Denne konfiguration kræver det valgfrie sæt til serielle ledningsføring og kan understøtte op til to udvidelsesmikrofoner (enten kablede eller trådløse, men ikke en blandet kombination). Hvis du bruger kablede mikrofoner med det valgfrie sæt til serielle ledningsføring, giver konfigurationen dækning for et lokale op til 6,1 x 15,2 m) og op til 38 personer. Hvis du bruger trådløse mikrofoner med det valgfrie sæt tilserielle ledningsføring, omfatter konfigurationen dækning for et lokale op til 6,1 x 17,4 m og op til 42 personer.

### <span id="page-9-0"></span>**Funktionsunderstøttelse**

I dette dokument beskrives alle de funktioner, som enheden understøtter. Men det er ikke alle funktioner, der understøttes med din nuværende konfiguration. Du kan få flere oplysninger om understøttede funktioner ved at kontakte administratoren.

## <span id="page-9-2"></span><span id="page-9-1"></span>**Nye og ændrede oplysninger**

Du kan bruge oplysningerne i følgende afsnit til at finde ud af, hvad der er ændret i dokumentet. Hvert afsnit indeholder de større ændringer.

### **Nye og ændrede oplysninger til firmwareversion 14.1(1)**

Følgende oplysninger er nye eller ændrede for firmwareversion 14.1(1).

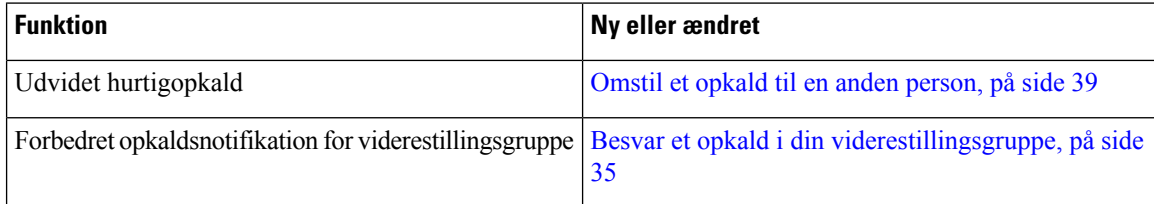

### <span id="page-9-3"></span>**Nye og ændrede oplysninger til firmwareversion 14.0(1)**

#### **Tabel 1: Nye og ændrede oplysninger**

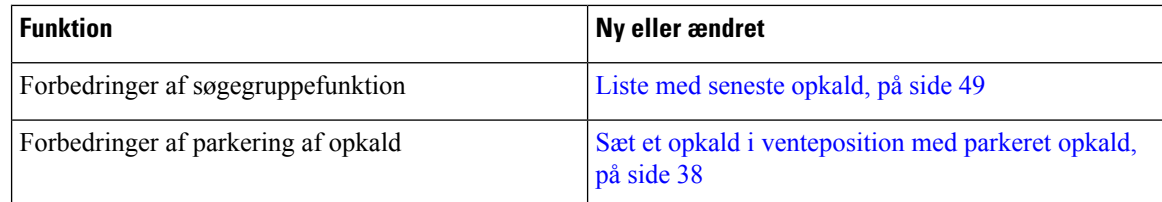

## <span id="page-10-0"></span>**Nye og ændrede oplysninger til firmwarefrigivelse 12.8(1)**

**Tabel 2: Nye og ændrede oplysninger til firmwarefrigivelse 12.8(1)**

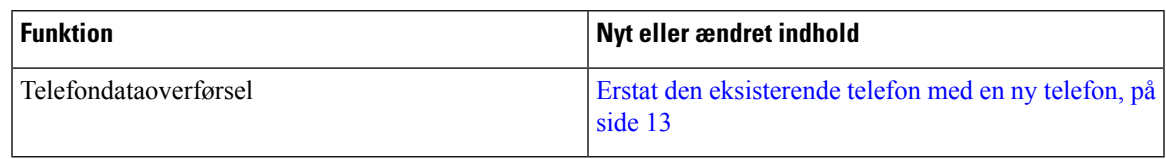

## <span id="page-10-1"></span>**Nyt og ændret til firmwareversion 12.7(1)**

Følgende tabel viser de ændringer, der er foretaget for firmwareversion 12.7(1).

**Tabel 3: Ændringer i Cisco IP-konferencetelefon 8832-administrationsvejledningen til firmwareversion 12.7(1)**

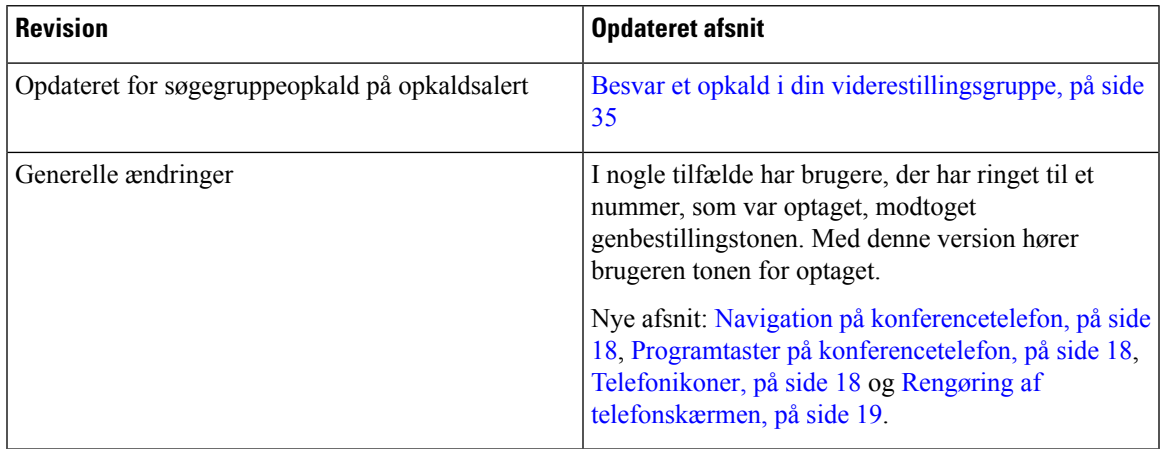

### <span id="page-10-3"></span><span id="page-10-2"></span>**Nye og ændrede oplysninger til firmwarefrigivelse 12.6(1)**

Der kræves ingen opdateringer af brugervejledningen til firmwareversion 12.6(1).

## <span id="page-10-4"></span>**Nye og ændrede oplysninger til firmwareversion 12.5(1)SR3**

Følgende tabel viser de ændringer, der er foretaget for firmwareversion 12.5(1)SR3.

**Tabel 4: Ændringer i Cisco IP-konferencetelefon 8832-brugervejledningen for firmwareversion 12.5(1)SR1**

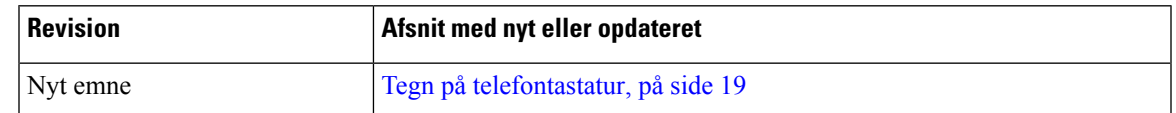

### **Nye og ændrede oplysninger til firmwareversion 12.5(1)SR2**

Der kræves ingen opdateringer af brugervejledningen for firmwareversion 12.5(1)SR2.

Firmwareversion 12.5(1)SR2 erstatter firmwareversion 12.5(1) og firmware 12.5(1)SR1. Firmwareversion 12.5 (1) og firmware release 12.5 (1) SR1 er blevet udskudt til fordel af firmware version 12.5 (1) SR2.

## <span id="page-11-0"></span>**Nye og ændrede oplysninger til firmwareversion 12.5(1)SR1**

Der kræves ingen opdateringer for firmwareversion 12.5(1)SR1.

### <span id="page-11-1"></span>**Nye og ændrede oplysninger til firmwarefrigivelse 12.5(1)**

Der kræves ingen opdateringer for firmwareversion 12.5(1).

## <span id="page-11-2"></span>**Nye og ændrede oplysninger til firmwarefrigivelse 12.1(1)**

Følgende tabel viser de ændringer, der er foretaget for firmwareversion 12.1(1).

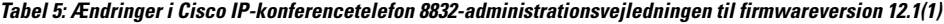

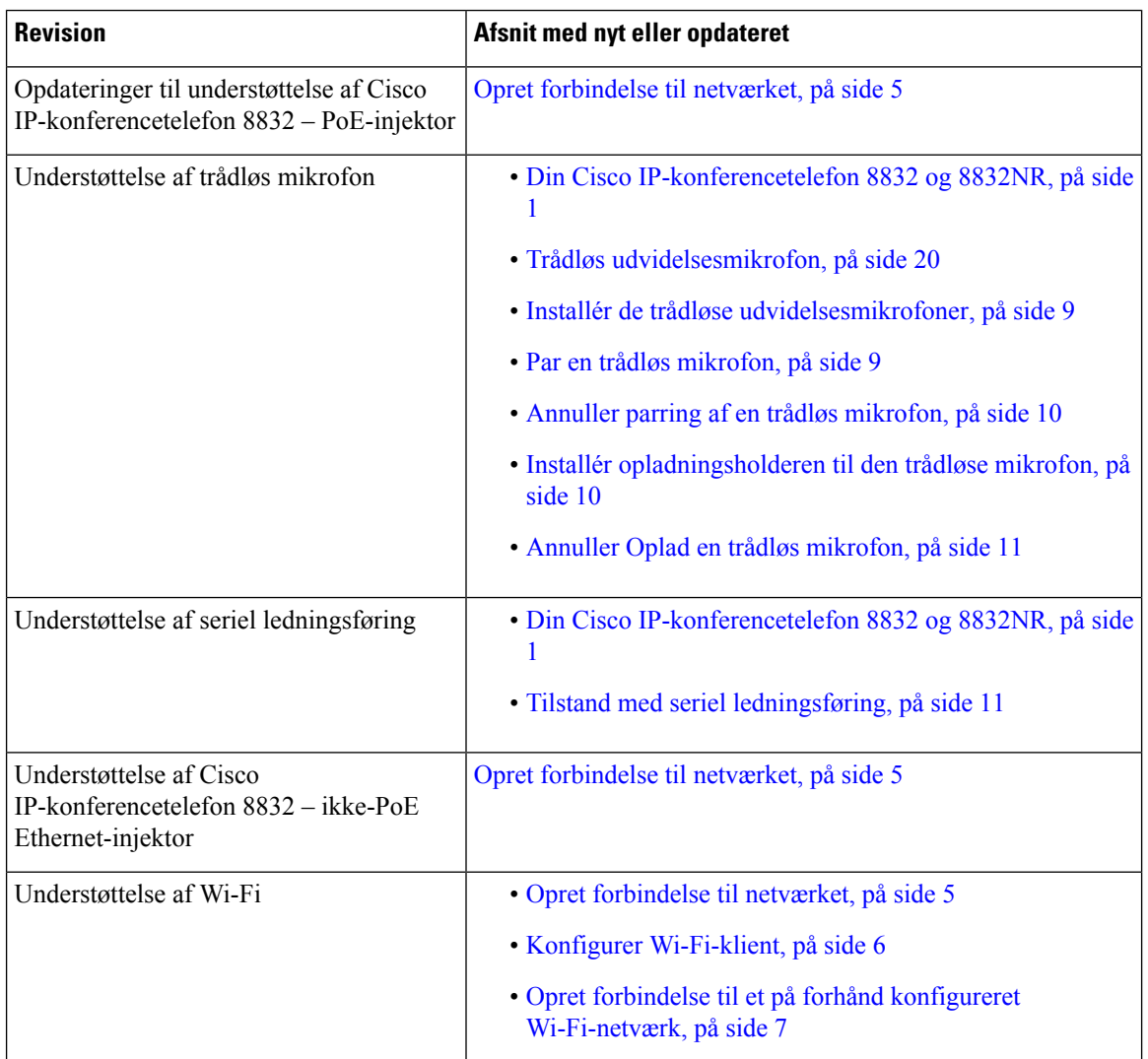

Ш

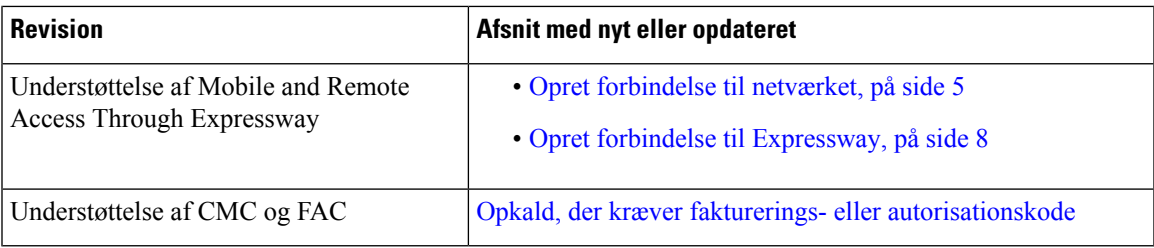

## <span id="page-12-0"></span>**Konfiguration af telefon**

Din administrator konfigurerer telefonen og slutter den til netværket. Hvis din telefon ikke er konfigureret og tilsluttet, skal du kontakte din administrator for at få instruktioner.

## <span id="page-12-1"></span>**Opret forbindelse til netværket**

Du skal forbinde telefonen til netværket.

- Kablet netværksforbindelse alle kablede netværksforbindelser bruger en af følgende:
	- **PoE-installation**: Tilslut telefonen til **Cisco IP-konferencetelefon 8832 – PoE-injektor** (CP-8832-POE), og forbind injektoren til netværket med et Ethernet-kabel.
	- **Ikke-PoE-installation**: Forbind telefonen til **Cisco IP-konferencetelefon 8832 – ikke-PoE Ethernet-injektor** (CP-8832-ETH eller CP-8832-ETH-WW).Slut derefter injektoren til netværket med et Ethernet-kabel, og sæt injektoren i el-stikkontakt.
- Trådløs forbindelse Cisco IP-konferencetelefon 8832 kan bruge Wi-Fi til at oprette forbindelse til et trådløst adgangspunkt. Denne installation kræver strømforsyningen (CP-8832-PWR eller CP-8832-PWR-WW).

Mobile and Remote Access Through Expressway – hvis administratoren konfigurerer Mobile and Remote Access Through Expressway, og du tilslutter telefonen til netværket, opretter den forbindelse til Expressway-serveren.

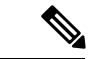

CP-8832-ETH og CP-8832-PWR er til Nordamerika. CP-8832-ETH-WW og CP-8832-PWR-WW er for andre placeringer. **Bemærk**

#### **Figur 2: PoE-installation**

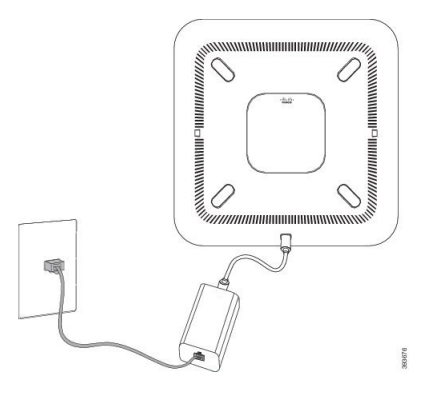

**Figur 3: Ikke-PoE-installation**

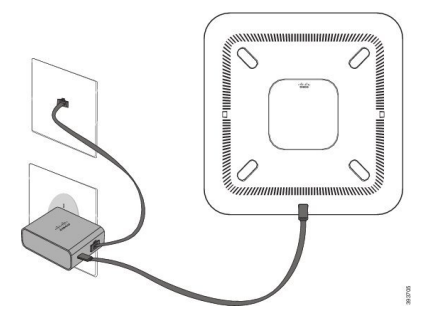

**Figur 4: Wi-Fi-netværksforbindelse**

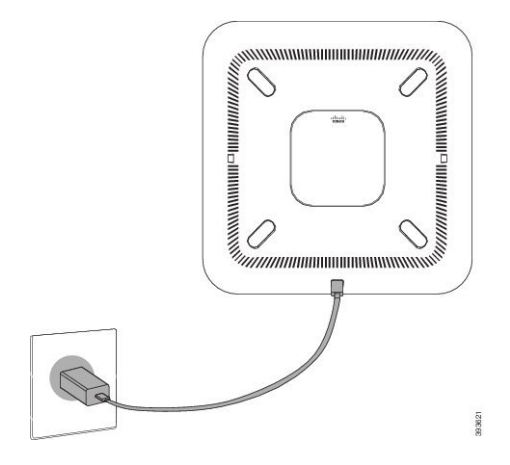

### <span id="page-13-0"></span>**Konfigurer Wi-Fi-klient**

Cisco IP-konferencetelefon 8832 kan få adgang til et Wi-Fi-netværk. Du skal bruge en strømadapter til at give telefonen strøm. Cisco IP-konferencetelefon 8832NR kan ikke bruges sammen med et Wi-Fi-netværk.

#### **Inden du begynder**

Administratoren skal konfigurere indstillinger på opkaldsstyringssystemet for at aktivere Wi-Fi-adgang.

Ш

#### **Fremgangsmåde**

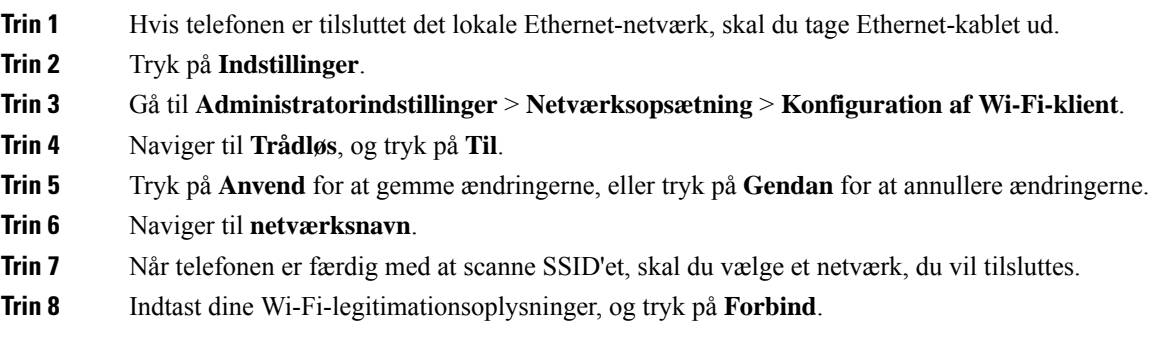

### <span id="page-14-0"></span>**Opret forbindelse til et på forhånd konfigureret Wi-Fi-netværk**

Du kan tilslutte Cisco IP-konferencetelefon 8832 til netværket via Wi-Fi, men af sikkerhedsmæssige grunde skal du indtaste dit brugernavn og din adgangskode. Men Cisco IP-konferencetelefon 8832NR understøtter ikke Wi-Fi.

Afhængig af telefonens konfiguration kan du være nødt til at logge på, når du skal på et Wi-Fi-netværk, eller når telefonen tændes.

Du kan ikke gå uden om Wi-Fi-logonvinduet uden at angive det rigtige brugernavn og den rigtige adgangskode.

#### **Fremgangsmåde**

**Trin 1** Indtast dine Wi-Fi-legitimationsoplysninger, når du bliver bedt om det.

<span id="page-14-1"></span>**Trin 2** Vælg **Log på**.

#### **Opret forbindelse med Activation Code Onboarding**

Hvis dit netværk er konfigureret til at understøtte denne funktion, kan du bruge Activation Code Onboarding til at oprette forbindelse til dit firmas telefonnetværk.

#### **Indtast en aktiveringskode**

Aktiveringskoder bruges til at konfigurere din nye telefon. De kan kun bruges én gang og udløber efter uge. Kontakt administratoren, hvis du ikke kender din kode, eller hvis du har brug for en ny.

#### **Fremgangsmåde**

**Trin 1** Indtast aktiveringskoden på aktiveringsskærmen.

**Trin 2** Tryk på **Send**.

### <span id="page-15-0"></span>**Opret forbindelse til Expressway**

Du kan bruge Mobil og fjernadgang via Expressway til at oprette forbindelse til virksomhedens netværk, når du ikke arbejder på kontoret.

#### **Fremgangsmåde**

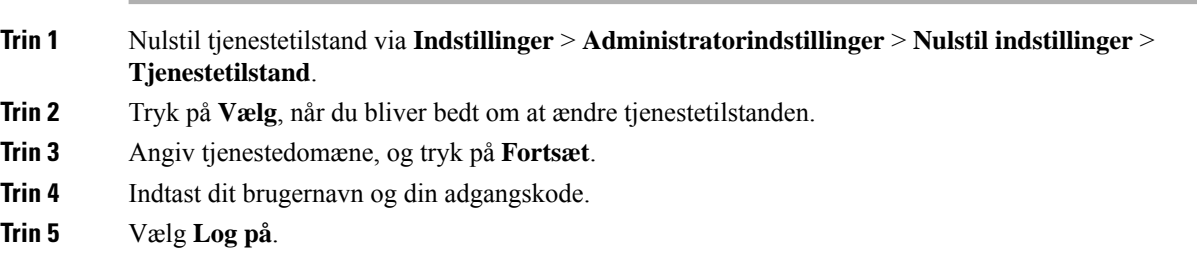

## <span id="page-15-1"></span>**Installér de kablede udvidelsesmikrofoner**

Telefonen understøtter et valgfrit sæt med to kablede udvidelsesmikrofoner. Du kan udvide mikrofonerne op til 2,13 m fra telefonen. Du får de bedste resultater ved at anbringe mikrofonerne mellem 0,91 m og 2,1 m fra telefonen.

#### **Fremgangsmåde**

**Trin 1** Slut endestykket af mikrofonkablet til porten på siden af telefonen.

**Trin 2** Forlæng mikrofonkablet til den ønskede position.

Følgende figur viser installation af en kablet udvidelsesmikrofon.

**Figur 5: Installation af kablet udvidelsesmikrofon**

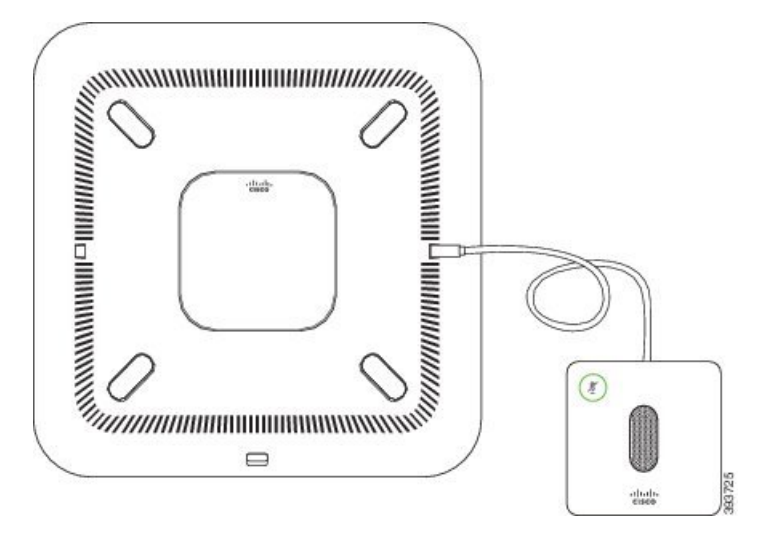

#### **Lignende emner**

Kablet [udvidelsesmikrofon](#page-27-0), på side 20

### <span id="page-16-0"></span>**Installér de trådløse udvidelsesmikrofoner**

Konferencetelefonen giver mulighed for at forbinde to trådløse udvidelsesmikrofoner.

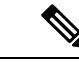

#### **Bemærk**

Du skal bruge enten to kablede mikrofoner eller to trådløse mikrofoner med telefonen, men ikke en blandet kombination.

Når konferencetelefonen er i et opkald, lyser LED'en på udvidelsesmikrofonen grønt. Hvis du vil slå lyden fra for udvidelsesmikrofonen, skal du trykke på tasten **Slå lyd fra**. Når mikrofonen er slået fra, lyser LED'en rødt. Når batteriet i mikrofonen næsten er opbrugt, blinker LED'en hurtigt.

#### **Inden du begynder**

Frakobl de kablede udvidelsesmikrofoner, før du installerer trådløse udvidelsesmikrofoner. Du kan ikke bruge både kablede og trådløs udvidelsesmikrofoner på samme tid.

#### **Fremgangsmåde**

- **Trin 1** Placer bordmonteringspladen på det sted på bordets overflade, hvor du vil placere mikrofonen.
- **Trin 2** Fjern klæbearket for den dobbelthæftende tape på bunden af bordets monteringsplade. Placer bordets monteringsplade, så den hæftes fast på bordoverfladen.
- **Trin 3** Sæt mikrofonen i bordets monteringsplade. Magneter er integreret i mikrofonen, så enheden fastgøres på sin plads.

Du kan flytte mikrofonen og den tilknyttede bordmontering til en anden placering på bordets overflade, hvis det er nødvendigt. Vær forsigtig under bevægelse for at beskytte enheden.

#### **Lignende emner**

Trådløs [udvidelsesmikrofon](#page-27-1), på side 20 Installér de trådløse [udvidelsesmikrofoner](#page-16-0), på side 9

### <span id="page-16-1"></span>**Par en trådløs mikrofon**

#### **Inden du begynder**

Tag eventuelle kablede mikrofoner ud af stikket

#### **Fremgangsmåde**

**Trin 1** Tryk på **Indstillinger**.

**Trin 2** Vælg **Administratorindstillinger** > **Mikrofoner** > **Trådløse mikrofoner**.

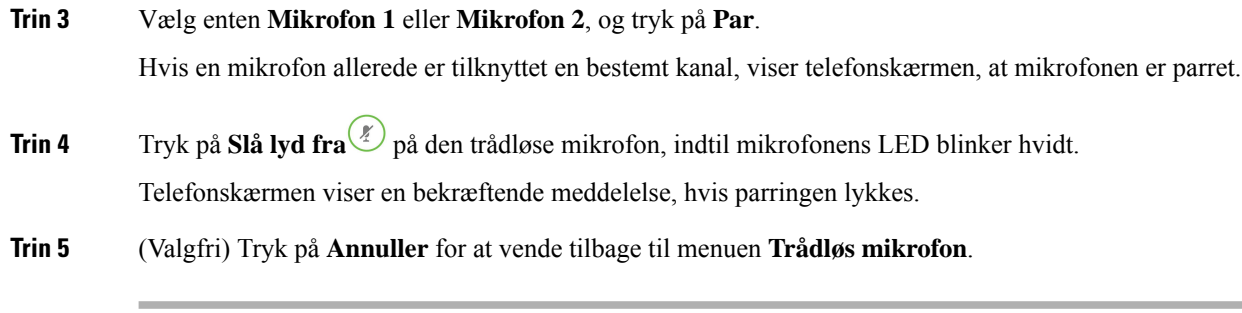

#### **Lignende emner**

Trådløs [udvidelsesmikrofon,](#page-27-1) på side 20

## <span id="page-17-0"></span>**Annuller parring af en trådløs mikrofon**

#### **Fremgangsmåde**

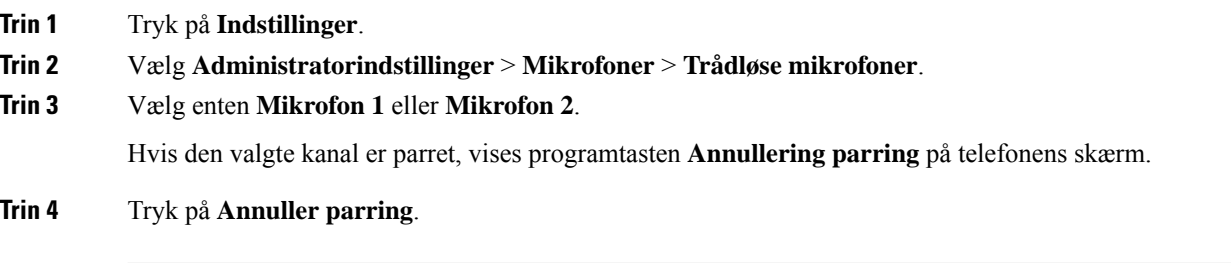

#### **Lignende emner**

Trådløs [udvidelsesmikrofon,](#page-27-1) på side 20

## <span id="page-17-1"></span>**Installér opladningsholderen til den trådløse mikrofon**

Du kan bruge opladningsholderen til at oplade batteriet til den trådløse mikrofon.

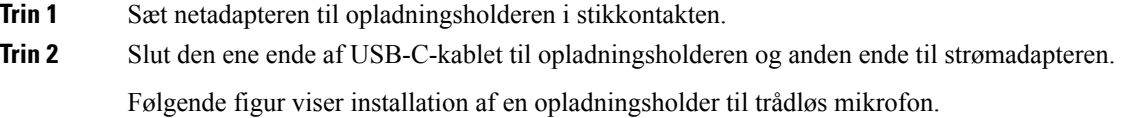

#### **Figur 6: Installation af opladningsholder til trådløs mikrofon**

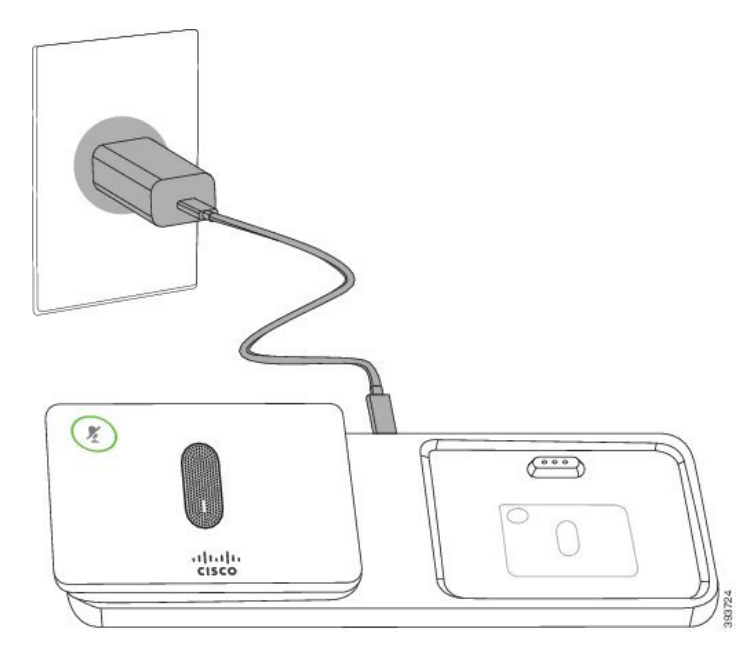

#### **Lignende emner**

Trådløs [udvidelsesmikrofon](#page-27-1), på side 20

### <span id="page-18-0"></span>**Annuller Oplad en trådløs mikrofon**

#### **Inden du begynder**

Installér opladningsholderen til den trådløse mikrofon. Hvis du ønsker yderligere oplysninger, kan du se Installér [opladningsholderen](#page-17-1) til den trådløse mikrofon, på side 10.

#### **Fremgangsmåde**

<span id="page-18-1"></span>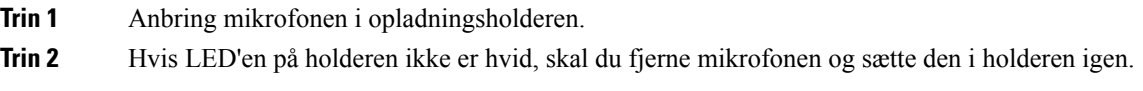

#### **Lignende emner**

Trådløs [udvidelsesmikrofon](#page-27-1), på side 20

### **Tilstand med seriel ledningsføring**

Du kan tilslutte to konferencetelefoner ved hjælp af en Smart adapter og USB-C kabler, der leveres i sæt til seriel ledningsføring for at udvide lyddækningsområdet i et lokale.

I tilstanden med seriel ledningsføring modtager begge enheder strøm gennem Smart-adapteren, der er tilsluttet en strømadapter. Du kan kun bruge én ekstern mikrofon pr. enhed. Du kan bruge et par kablede mikrofoner

med enhederne eller et par af trådløse mikrofon med enhederne, men ikke en blandet kombination af mikrofonerne. Når en kablet mikrofon forbindes til en af enhederne, annulleres dens parring med eventuelle trådløs mikrofoner, der er tilsluttet til samme enhed. Når der er et aktivt opkald, synkroniseres LED'erne og menuindstillingerne på telefonens skærm for begge enheder.

#### <span id="page-19-0"></span>**Installér konferencetelefon i tilstand med seriel ledningsføring**

Sættet til seriel ledningsføring indeholder en Smart adapter, et kort LAN-kabel, to lange, tykkere USB-C-kabler og et kortere, tyndere USB-C-kabel. I tilstanden med seriel ledningsføring kræver konferencetelefoner ekstern strøm fra en stikkontakt. Du skal bruge Smart adapter til at forbinde telefoner til hinanden. De lange USB-C kabler går til telefonen, og det korte går til netadapteren. Se følgende figur, når du tilslutter netadapteren og LAN-porten til Smart adapter.

#### **Figur 7: Smart Adapter-strømport og LAN-port**

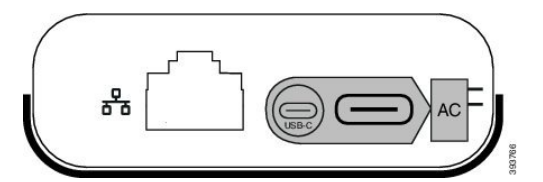

Du kan kun bruge én mikrofon pr. enhed.

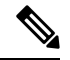

**Bemærk**

Du skal bruge enten to kablede mikrofoner eller to trådløse mikrofoner med telefonen, men ikke en blandet kombination.

USB-C kablet til netadapteren er tyndere end de USB-C kabler, der er tilsluttet telefonen.

#### **Fremgangsmåde**

**Trin 1** Sæt netadapteren i stikkontakten.

**Trin 2** Tilslut det korte, tyndere USB-C-kabel fra netadapteren til Smart adapter.

#### **Figur 8: Smart Adapter-USB-port forbundet til stikkontakten**

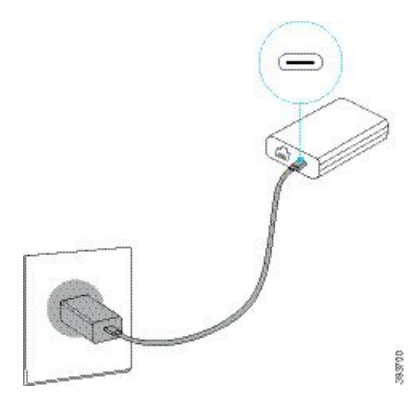

**Trin 3** Påkrævet: Tilslut Ethernet-kablet til Smart adapter og LAN-porten.

Ш

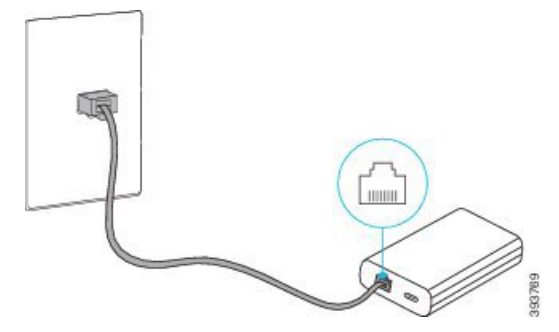

**Figur 9: Smart Adapter-LAN-port tilsluttet til LAN-porten i stikkontakten på væggen**

- **Trin 4** Tilslut den første telefon til Smart adapter med det længere, tykkere USB-C-kabel.
- **Trin 5** Forbind den anden telefon til Smart adapter med et andet USB-C-kabel.

Følgende figur viser installation af konferencetelefonen i tilstanden med seriel ledningsføring.

#### **Figur 10: Installation af konferencetelefon i tilstand med seriel ledningsføring**

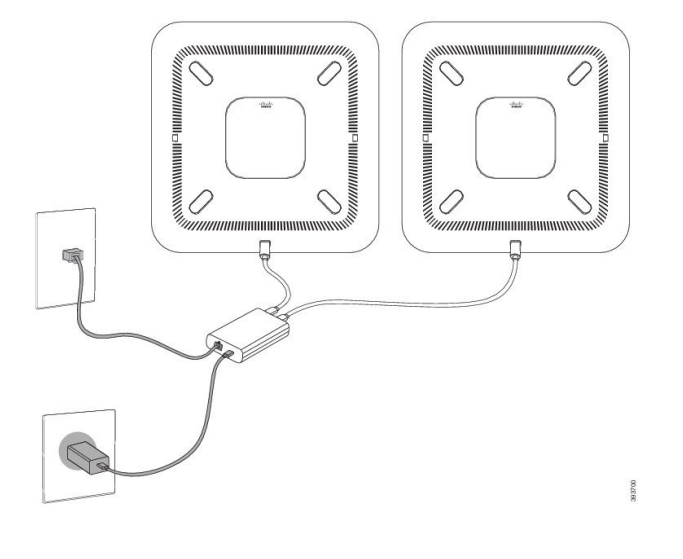

## <span id="page-20-0"></span>**Erstat den eksisterende telefon med en ny telefon**

Du kan ændre din telefonmodel. Ændringen kan være nødvendig af et antal grunde, f.eks. hvis:

- Du har opdateret din Cisco Unified Communications Manager (Unified CM) til en softwareversion, der ikke understøtter telefonmodellen.
- Du ønsker en anden telefonmodel end den aktuelle model.
- Telefonen kræver reparation eller udskiftning.

**Begrænsning** : Hvis den gamle telefon har flere linjer eller linjetaster end den nye telefon, har den nye telefon ingen ekstra linjer eller linjetaster konfigureret.

Telefonen genstarter, når konfigurationen er fuldført.

#### **Inden du begynder**

Administratoren skal konfigurere Cisco Unified Communications Manager for at aktivere telefonoverførsel. Du skal bruge en ny telefon, der ikke har været forbundet til netværket eller konfigureret tidligere.

#### **Fremgangsmåde**

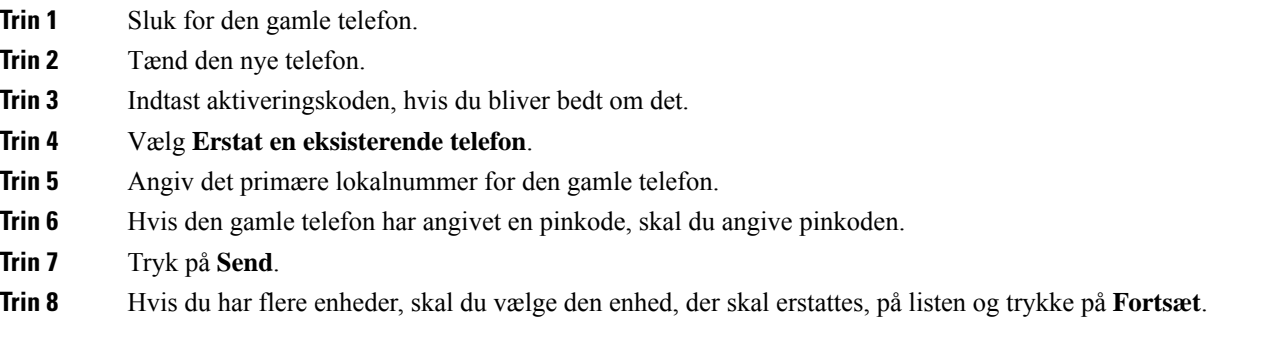

## <span id="page-21-0"></span>**Selvbetjeningsportal**

Du kan tilpasse nogle af telefonindstillingerne via selvbetjeningsportalen, som du har adgang til via din computer. Selvbetjeningsportalen er en del af din virksomheds Cisco Unified Communications Manager.

Administratoren giver dig URL-adressen til selvbetjeningsportalen og dit bruger-id og din adgangskode.

Via selvbetjeningsportalen kan du styre funktioner, linjeindstillinger og telefontjenester for telefonen.

- Telefonfunktioner omfatter hurtigopkald, forstyr ikke og et personligt adressekartotek.
- Linjeindstillinger påvirker en specifik telefonlinje (telefonnummer) på din telefon. Linjeindstillinger kan omfatte viderestilling af opkald, indikatorer for talemeddelelser, ringemønstre og andre linjespecifikke indstillinger.
- Telefontjenester kan omfatte specielle telefonfunktioner, netværksdata og webbaserede oplysninger (f.eks. aktiekurser og filmlister). Brug selvbetjeningsportalen til at abonnere på en telefontjeneste, før du har adgang til den på telefonen.

Følgende tabel angiver nogle specifikke funktioner, du kan konfigurere med selvbetjeningsportalen. Du kan finde yderligere oplysninger i dokumentationen til selvbetjeningsportalen for dit opkaldsstyringssystem.

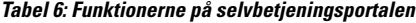

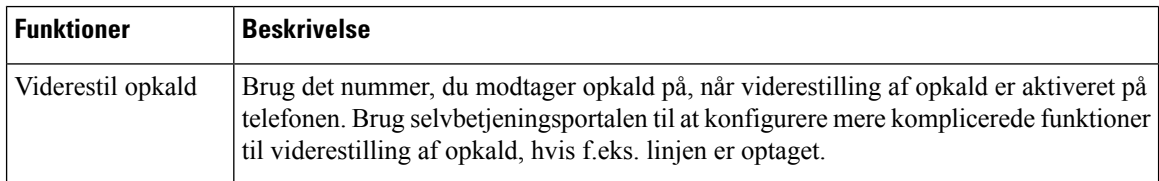

Ш

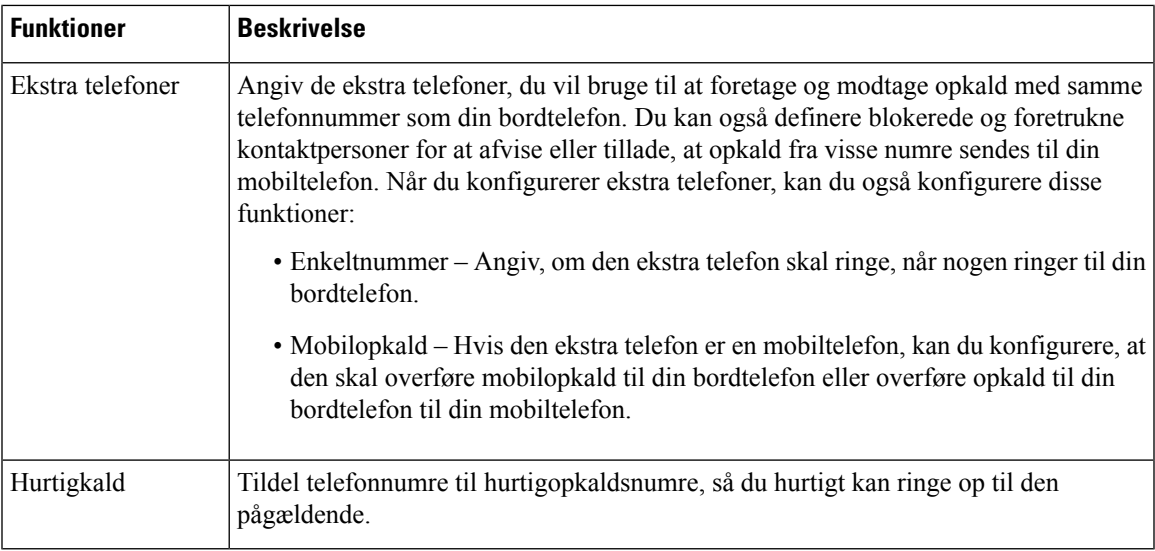

#### **Lignende emner**

[Hurtigopkald](#page-39-1), på side 32 [Viderestil](#page-46-0) opkald, på side 39

### <span id="page-22-0"></span>**Hurtigopkaldsnumre**

Når du ringer til et nummer på telefonen, indtaster du en række cifre. Når du konfigurerer et hurtigopkaldsnummer, skal hurtigopkaldsnummeret indeholde alle de cifre, du skal bruge til at ringe op. Hvis du f.eks. har brug for at taste 9 for at få en ekstern linje, skal du angive tallet 9 og derefter det nummer, du vil ringe op.

Du kan også føje andre tastede cifre til nummeret. Eksempler på ekstra cifre omfatter en mødeadgangskode, et lokalnummer, en adgangskode til voicemail, en autorisationskode og en faktureringskode.

Opkaldsstrengen kan indeholde følgende tegn:

- $\cdot$  0 til 9
- Nummertegn (#)
- Asterisk (\*)
- Komma (,) dette er pausetegnet og giver en 2 sekunders forsinkelse i indtastningen. Du kan have flere kommaer i en række. F.eks. repræsenterer to kommaer (,,) en pause på 4 sekunder.

Reglerne for opkaldsstrenge er:

- Brug kommaet til at adskille de enkelte dele i en opkaldsstreng.
- En autorisationskode skal altid angives før en faktureringskode i hurtigopkaldsstrengen.
- Et enkelt komma er påkrævet mellem autorisations- og faktureringskoden i strengen.
- Der kræves en hurtigopkaldsetiket til hurtigopkald med autorisationskoder og ekstra cifre.

Før du konfigurerer hurtigopkald, kan du prøve at indtaste cifrene manuelt mindst én gang for at sikre dig, at rækkefølgen af cifre er korrekt.

Telefonen gemmer ikke autorisationskoden, faktureringskoden eller ekstra cifre fra hurtigopkaldet i opkaldshistorikken. Hvis du trykker på **Genopkald**, efter du opretter forbindelse til en hurtigopkaldsdestination, beder telefonen dig om at indtaste eventuelt påkrævet autorisationskode, faktureringskode eller ekstra cifre manuelt.

#### **Eksempel**

Hvis du vil konfigurere et hurtigopkaldsnummer for at ringe til en person på et bestemt lokalnummer, og hvis du skal bruge en autorisationskode og en faktureringskode, skal du opfylde følgende krav:

- Du skal taste **9** for at få en ekstern linje.
- Du ønsker at ringe til **5556543**.
- Du skal angive autorisationskoden **1234**.
- Du skal angive faktureringskoden **9876**.
- Du skal vente i 4 sekunder.
- Når opkaldet er forbundet, skal du taste lokalnummeret **56789#**.

I dette tilfælde er hurtigopkaldsnummeret **95556543,1234,9876,,56789#**.

#### **Lignende emner**

Opkald, der kræver fakturerings- eller autorisationskode Tegn på [telefontastatur,](#page-26-0) på side 19

## <span id="page-23-0"></span>**Taster og hardware for Cisco IP-konferencetelefon 8832**

Følgende figur viser Cisco IP-konferencetelefon 8832.

#### ➀  $\circled{2}$  $\circled{2}$  $\mathbf{3}$  $\overline{d}$ ∢ George Washington ④ Ŋ  $2 - 3$  $3 - 1$ x ä B  $6.1$ 石 OK- $\circled{\scriptstyle 5}$ 8 Y Ħ  $\odot$   $\ddot{\mathbf{a}}$

**Figur 11: Taster og funktioner for Cisco IP-konferencetelefon 8832**

Følgende tabel beskriver knapperne på Cisco IP-konferencetelefon 8832.

**Tabel 7: Knapper på Cisco IP-konferencetelefon 8832**

| $\mathbf{1}$   | LED-bjælke                       | Indikerer opkaldstilstande:                                                                                  |  |
|----------------|----------------------------------|----------------------------------------------------------------------------------------------------|--|
|                |                                  | • Grønt $lys = aktivt$ opkald                                                                                |  |
|                |                                  | $\bullet$ Grønt blink = indgående opkald                                                                     |  |
|                |                                  | • Grønt, pulserende $=$ parkeret opkald                                                                      |  |
|                |                                  | • Rødt lys = lydløst opkald                                                                                  |  |
| $\overline{2}$ | Port til udvidelsesmikrofon      | Kabelstik til kablet udvidelsesport i porten.                                                                |  |
| 3              | Bjælken Slå lyd fra              | V<br>Slår mikrofonen til eller fra. Når mikrofonen er slået<br>fra, lyser LED-bjælken rødt.                  |  |
| $\overline{4}$ | Programtaster                    | Få adgang til funktioner og tjenester.                                                                       |  |
| 5              | Navigationslinje og<br>Vælg-knap | $\blacktriangle$<br>$\blacksquare$<br>Rul gennem menuer, marker elementer, og vælg det markerede<br>element. |  |

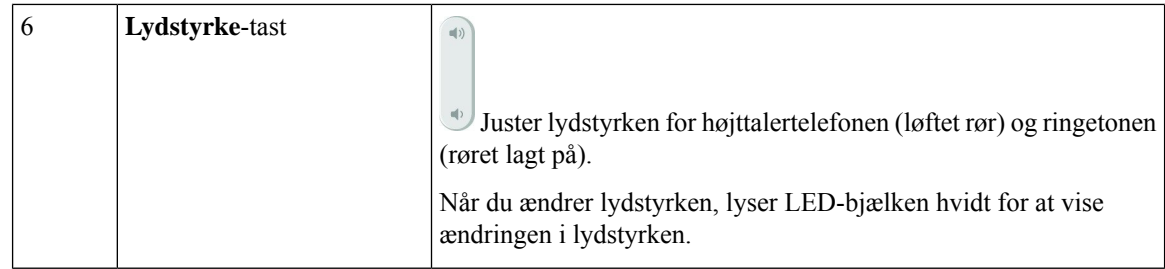

## <span id="page-25-0"></span>**Navigation på konferencetelefon**

Brug navigationsbjælken til at rulle gennem menuerne. Brug den inderste knap **Vælg** på navigationsbjælken til at vælge menupunkter.

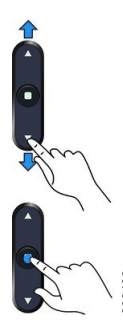

Hvis et menupunkt har et indeksnummer, kan du angive indeksnummeret med tastaturet for at vælge elementet.

## <span id="page-25-2"></span><span id="page-25-1"></span>**Programtaster på konferencetelefon**

Du kan anvende funktionerne på telefonen med programtasterne: Programtaster, der er placeret under skærmen, giver adgang til den funktion, der vises på skærmen over programtasten.Programtasterne ændrersig afhængigt af, hvad du foretager dig på det pågældende tidspunkt.

Programtasterne  $\bullet \bullet$  og  $\bullet \bullet$  indikerer, at der er flere tilgængelige programtaster.

### **Telefonikoner**

Telefon skærmen viser mange ikoner. Dette afsnit indeholder billeder af de fælles ikoner

Ikoner er i farve eller gråtoner, afhængigt af skærmen.

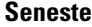

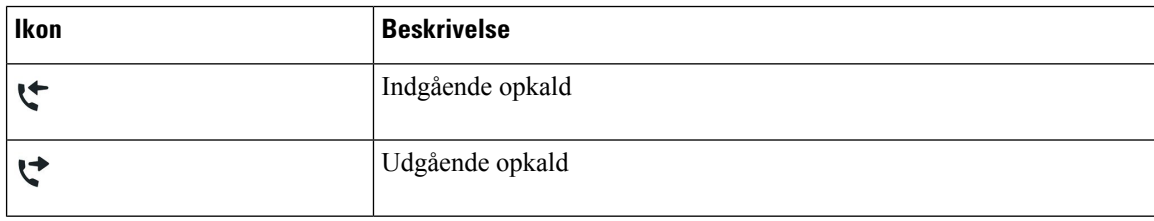

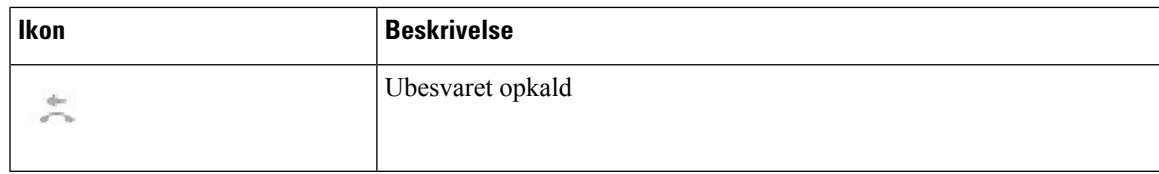

#### **Wi-Fi-netværksikoner**

Hvis din telefon er tilsluttet til Wi-Fi-netværket, ser du disse ikoner.

#### **Tabel 8: Netværksikoner**

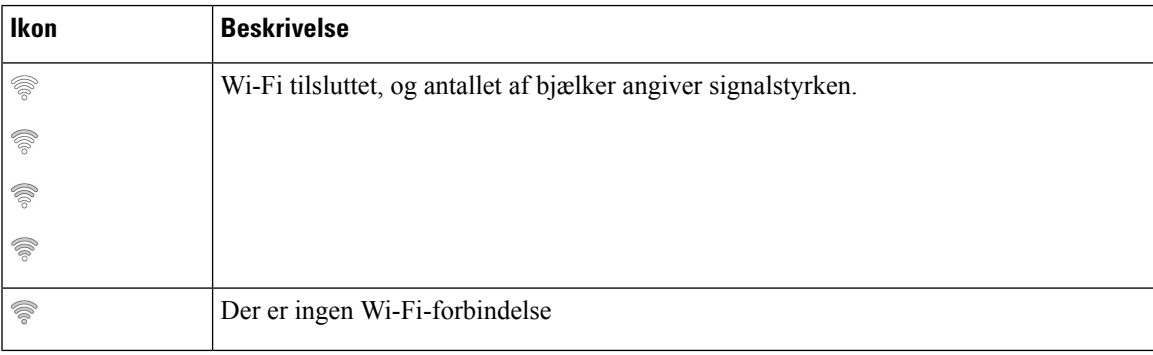

## <span id="page-26-0"></span>**Tegn på telefontastatur**

Med telefonens tastatur kan du indtaste bogstaver, tal og specialtegn. Du trykker på tasterne **To (2)** til **Ni (9)** for at få bogstaverne og tallene. Du kan bruge tasterne **Et (1)**, **Nul (0)**,**Stjerne (\*)** og **Firkant (#)** tilspecialtegn. Følgende tabel viser specialtegnene for hver tast for den engelske landestandard. Andre landestandarder vil have deres egne tegn.

#### **Tabel 9: Specialtegn på tastaturet**

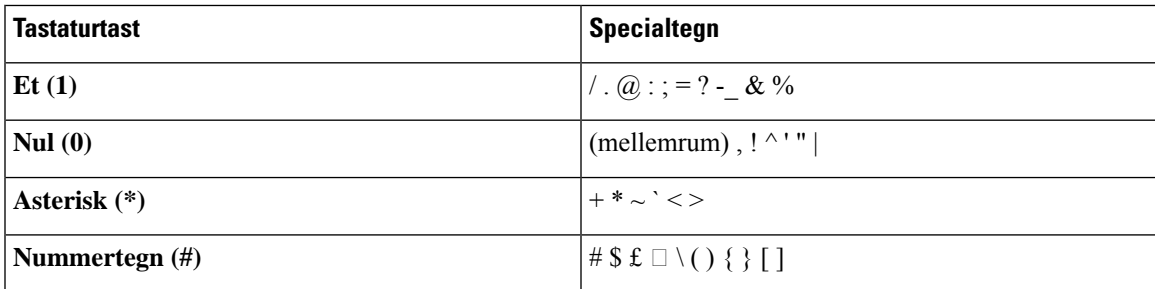

## <span id="page-26-1"></span>**Rengøring af telefonskærmen**

#### **Fremgangsmåde**

Hvis telefonskærmen bliver snavset, skal du tørre den af med en blød, tør klud.

Advarsel Undlad at bruge væsker eller skurepulver på telefonen, da dette kan forurene telefonens komponenter og forårsage fejl.

## <span id="page-27-0"></span>**Kablet udvidelsesmikrofon**

Cisco IP-konferencetelefon 8832 understøtter to kabelforbundne udvidelsesmikrofoner, der er tilgængelige i et valgfrit sæt. Brug udvidelsesmikrofonerne i større lokaler eller i et overfyldt lokale. For at få det bedste resultat anbefaler vi, at mikrofonerne placeres mellem 0,91 m og 2,1 m væk fra telefonen.

#### **Figur 12: Kablet udvidelsesmikrofon**

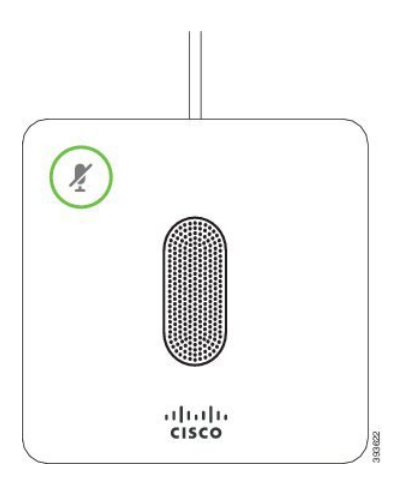

Når du er i gang med et opkald, lyser udvidelsesmikrofonens LED rundt om knappen **Slå lyd fra** (<sup>*g*</sup>) grønt.

Når mikrofonens lyd er slået fra, lyser LED'en rødt. Når du trykker på knappen **Slå lyd fra**, slås lyden på telefonen og udvidelsesmikrofonerne fra.

#### **Lignende emner**

Installér de kablede [udvidelsesmikrofoner](#page-15-1), på side 8

## <span id="page-27-1"></span>**Trådløs udvidelsesmikrofon**

Cisco IP-konferencetelefon 8832 understøtter to kablede udvidelsesmikrofoner, der er tilgængelige med en opladningsholder i et valgfrit sæt. Når den trådløse mikrofon er placeret på opladningsholderen for at blive opladt, lyser LED'en på holderen hvidt.

Ш

#### **Figur 13: Trådløs mikrofon**

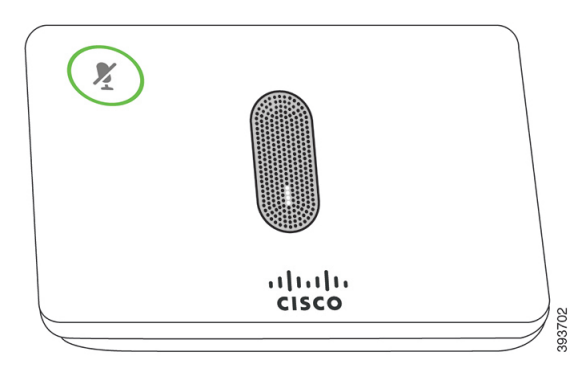

#### **Figur 14: Trådløs mikrofon monteret på opladningsholderen**

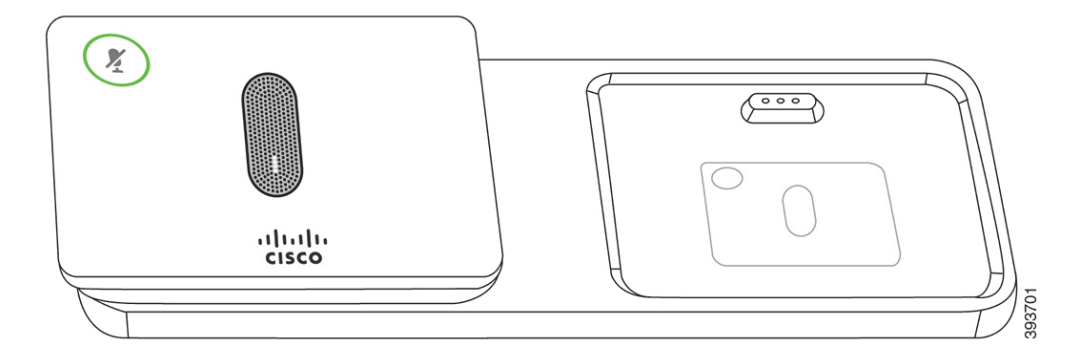

Når konferencetelefonen er i et opkald, lyser udvidelsesmikrofonens LED rundt om knappen **Slå lyd fra** grønt.

Når mikrofonen er slået fra, lyser LED'en rødt. Når du trykker på knappen**Slå lydfra**, slås lyden på telefonen og udvidelsesmikrofonerne fra.

Hvis telefonen er parret med en trådløs mikrofon (for eksempel trådløs mikrofon 1), og du tilslutter den trådløse mikrofon til opladeren, kan du se opladningsniveauet for den pågældende mikrofon ved at trykke på programtasten **Vis detaljer**.

Når telefonen er parret med en trådløs mikrofon og du tilslutter en kablet mikrofon, annulleres pardannelsen for den trådløse mikrofon, og telefonen parres med kablede mikrofon. Der vises en meddelelse på telefonskærmen, der angiver, at den kablede mikrofon er tilsluttet.

#### **Lignende emner**

Installér de trådløse [udvidelsesmikrofoner](#page-16-0), på side 9 Par en trådløs [mikrofon,](#page-16-1) på side 9 Annuller parring af en trådløs [mikrofon](#page-17-0), på side 10 Installér [opladningsholderen](#page-17-1) til den trådløse mikrofon, på side 10 Annuller Oplad en trådløs [mikrofon,](#page-18-0) på side 11

## <span id="page-28-0"></span>**Firmware og opgraderinger til telefonen**

Din telefon leveres forhåndsinstalleret med firmware, der er specifik i forhold til opkaldskontrolsystemet.

Af og til opgraderer administratoren telefonens firmware for dig. Opgraderingen finder sted i baggrunden, selvom du bruger din telefon.

### <span id="page-29-0"></span>**Udskyd en telefonopgradering**

Hvis der er ny firmware tilgængelig, vises vinduet **Klar til at opgradere** på telefonen, og en timer begynder at tælle 15 sekunder ned. Hvis du ikke gør noget, udføres opgraderingen.

Du kan udskyde firmwareopgraderingen i 1 time og op til 11 gange. Opgraderingen udskydes også, hvis du foretager eller modtager et telefonopkald.

**Fremgangsmåde**

Vælg **Senere** for at udskyde en telefonopgradering.

### <span id="page-29-1"></span>**Vis status for en opgradering af telefonens firmware**

Under en opgradering af telefonens firmware kan du vise status for opgraderingen.

#### **Fremgangsmåde**

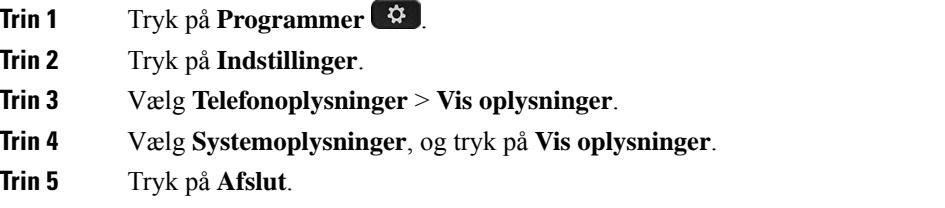

## <span id="page-29-2"></span>**Energibesparelse**

Din administrator kan reducere telefonskærmens strømforbrug med følgende indstillinger:

- Strømbesparelse Baggrundsbelysningen eller skærmen slukkes, når telefonen har været inaktiv i en periode.
- Strømbesparelse Plus Telefonskærmen tændes og slukkes på tidspunkter baseret på din arbejdsplan. Hvis dine arbejdstimer eller arbejdsdage ændres, skal du kontakte administratoren for at få telefonen omkonfigureret.

Administratoren kan for eksempel indstille telefonen til at give dig besked 10 minutter før, den slukkes. Knappen **Vælg** lyser, og du får en besked om, at telefonen snartslukkes. Du får besked ved følgende intervaller:

Administratoren kan for eksempel indstille telefonen til at give dig besked 10 minutter før, den slukkes. Du får en meddelelse om, at telefonen snart slukkes, og du får besked ved disse intervaller:

- Fire ring 10 minutter, før den slukkes
- Fire ring 7 minutter, før den slukkes
- Fire ring 4 minutter, før den slukkes
- 15 ring 30 minutter, før den slukkes

Hvis telefonen er aktiv, venter den, indtil den har været inaktiv i et bestemt tidsrum, før den fortæller dig om den afventende afbrydelse.

### <span id="page-30-0"></span>**Tænd telefonen**

Når telefonen slukker for at spare energi, er telefonskærmen tom, og tasten **Vælg** lyser.

#### **Fremgangsmåde**

Tryk på **Vælg** for at slå telefonen til igen.

## <span id="page-30-2"></span><span id="page-30-1"></span>**Yderligere hjælp og oplysninger**

Du kan kontakte din administrator, hvis du har spørgsmål om, hvilke funktioner der er tilgængelige på din telefon.

Ciscos websted (<https://www.cisco.com>) indeholder flere oplysninger om telefoner og opkaldsstyring.

### **Tilgængelighedsfunktioner**

Cisco IP-konferencetelefon 8832 har tilgængelighedsfunktioner til blinde og til personer med nedsat syns-, høre- og bevægelsesfunktion. Da mange af disse funktioner er standard, har brugere med handicap adgang til dem uden nogen særlig konfiguration.

I dette dokument henviser begrebet*telefonsupportsider*til websider, brugerne kan få adgang til for at konfigurere bestemte funktioner. Når det gælder Cisco Unified Communications Manager (version 10.0 og senere), er disse sider selvbetjeningsportalen. Når det gælder Cisco Unified Communications Manager (version 9.1 og tidligere), er disse sider websiderne med brugerindstillinger.

Få yderligere oplysninger i telefonens brugervejledning, der er placeret her: [http://www.cisco.com/c/en/us/](http://www.cisco.com/c/en/us/support/collaboration-endpoints/unified-ip-phone-8800-series/products-user-guide-list.html) [support/collaboration-endpoints/unified-ip-phone-8800-series/products-user-guide-list.html](http://www.cisco.com/c/en/us/support/collaboration-endpoints/unified-ip-phone-8800-series/products-user-guide-list.html)

Cisco er forpligtet til at designe og levere produkter og teknologier til handicappede, der kan imødekomme behovet i din organisation. Du kan finde flere oplysninger om Cisco og Ciscos forpligtelse i forhold til tilgængelighed på denne URL-adresse: <https://www.cisco.com/go/accessibility>

#### <span id="page-30-3"></span>**Tilgængelighedsfunktioner for hørehæmmede**

Din konferencetelefon leveres med standardfunktioner til handicappede, der kræver lidt eller ingen opsætning.

**Figur 15: Tilgængelighedsfunktioner for hørehæmmede**

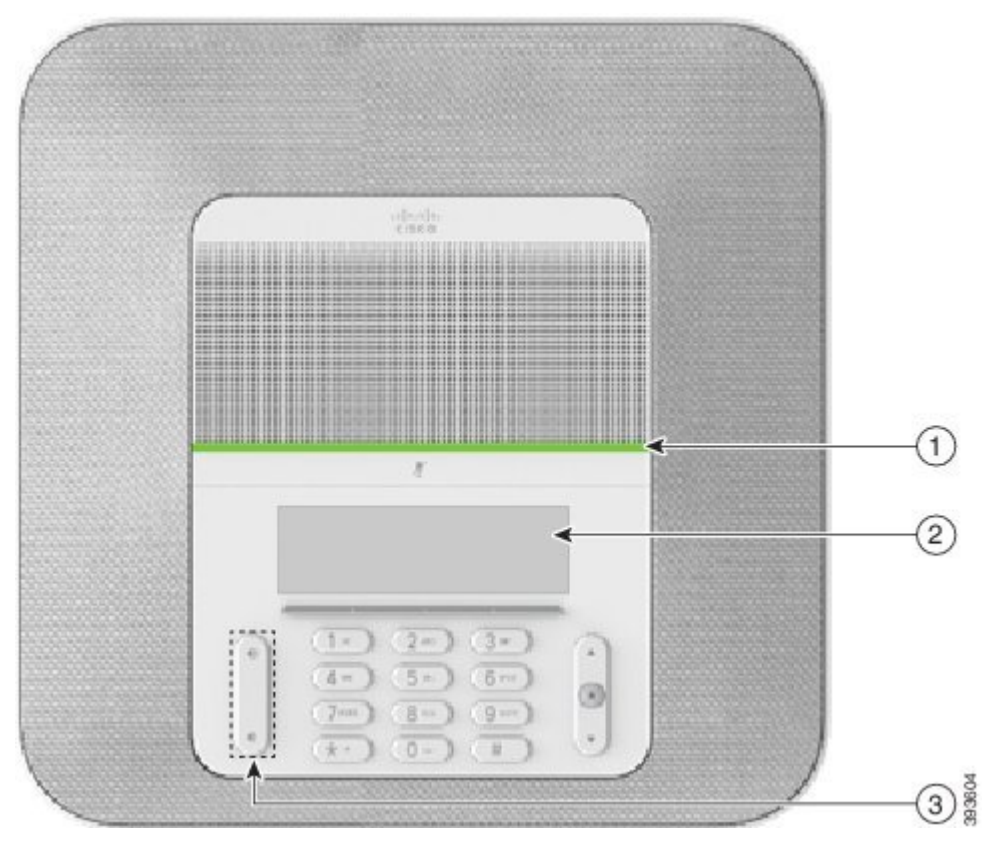

Følgende tabel beskriver tilgængelighedsfunktioner for hørehæmmede på Cisco IP-konferencetelefon 8832.

| <b>Punkt</b> | Tilgængelighedsfunktion | <b>Beskrivelse</b>                                                     |
|--------------|-------------------------|------------------------------------------------------------------------|
| 1            | LED-bjælke              | Telefonens skærm viser den aktuelle tilstand, og<br>LED-bjælken viser: |
|              |                         | • Grønt $lys = aktivt$ opkald                                          |
|              |                         | $\bullet$ Grønt blink = indgående opkald                               |
|              |                         | $\bullet$ Grønt, pulserende = parkeret opkald                          |
|              |                         | • Rødt lys = lydløst opkald                                            |
|              |                         |                                                                        |

**Tabel 10: Tilgængelighedsfunktioner for hørehæmmede**

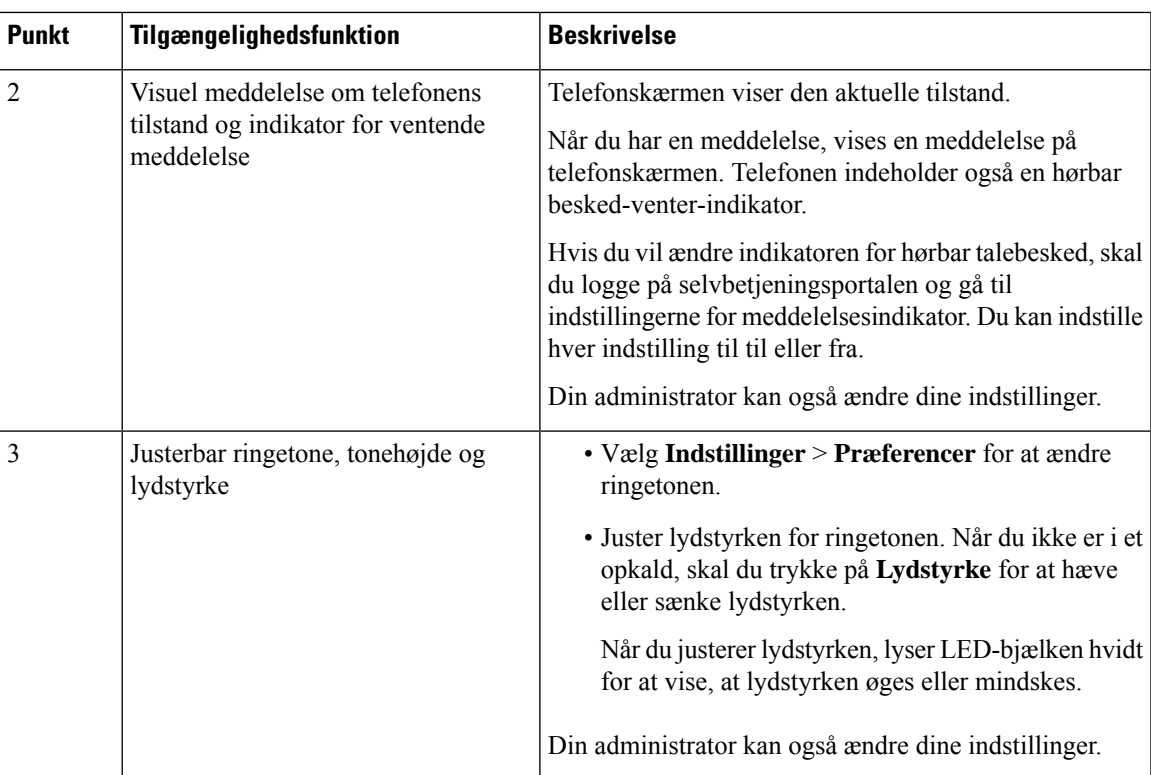

### <span id="page-32-0"></span>**Tilgængelighedsfunktioner for synshæmmede og blinde**

Din telefon leveres med standardtilgængelighedsfunktioner, der kræver lidt eller ingen opsætning.

**Figur 16: Tilgængelighedsfunktioner for synshæmmede og blinde**

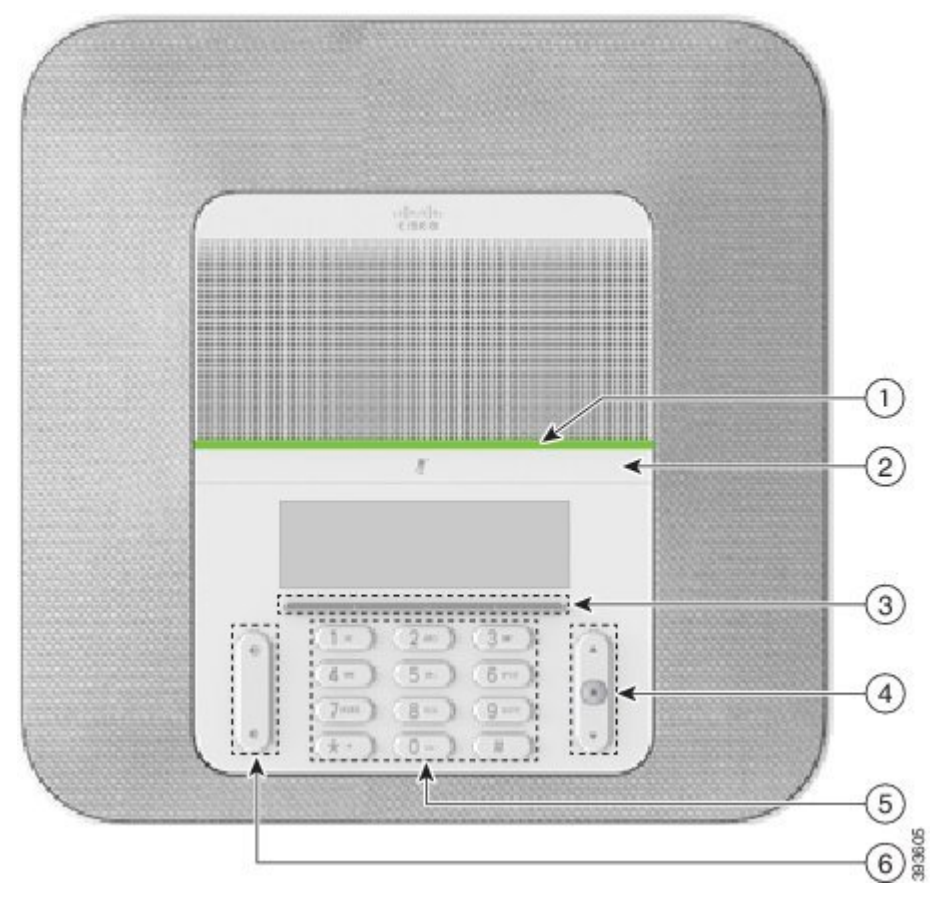

Følgende tabel beskriver tilgængelighedsfunktioner for blinde og personer med synshandicap på Cisco IP-konferencetelefon 8832.

**Tabel 11: Tilgængelighedsfunktioner for synshæmmede og blinde**

| Punkt | Tilgængelighedsfunktion                                                                                                    | <b>Beskrivelse</b>                                                                                                    |
|-------|----------------------------------------------------------------------------------------------------|----------------------------------------------------------------------------------------------------|
|       | Højkontrast visuel og hørbar alarm for indgående Brug knappen Lydløs for at slå<br>opkald med LED-bjælken<br>• LED-bjælken er placeret over knappen<br>Afbryd lyd og skærmen. | mikrofonen til eller fra. Når mikrofonen<br>er slået fra, lyser LED-bjælken rødt. Når<br>du aktiverer Slå lyden fra, bipper din<br>telefon én gang; når du deaktiverer Slå<br>lyden til, bipper din telefon to gange. |

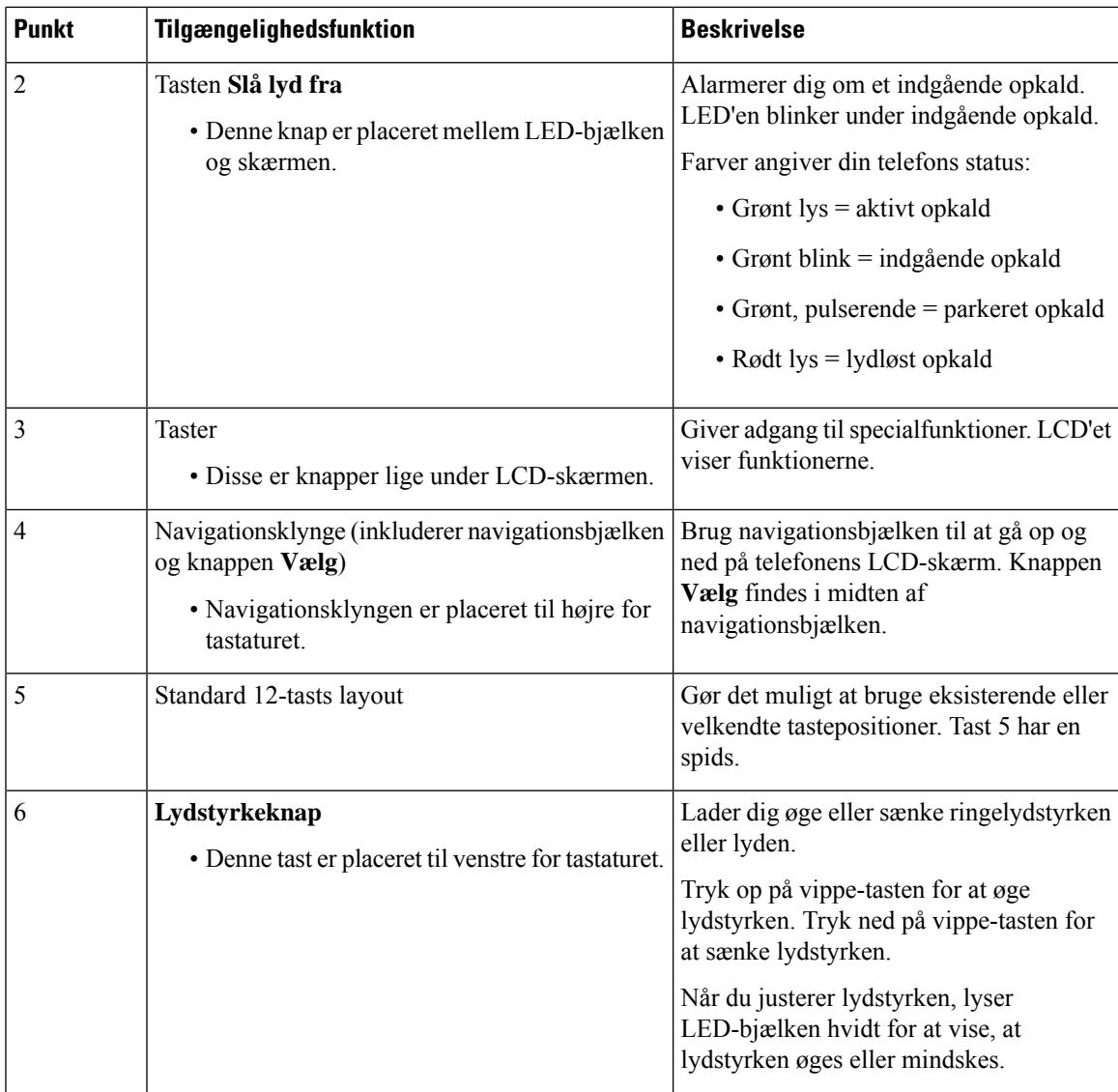

## <span id="page-34-0"></span>**Tilgængelighedsfunktioner for mobilitetshæmmede til**

Din konferencetelefon leveres med standardfunktioner til handicappede, der kræver lidt eller ingen opsætning.

**Figur 17: Tilgængelighedsfunktioner for bevægelseshæmmede**

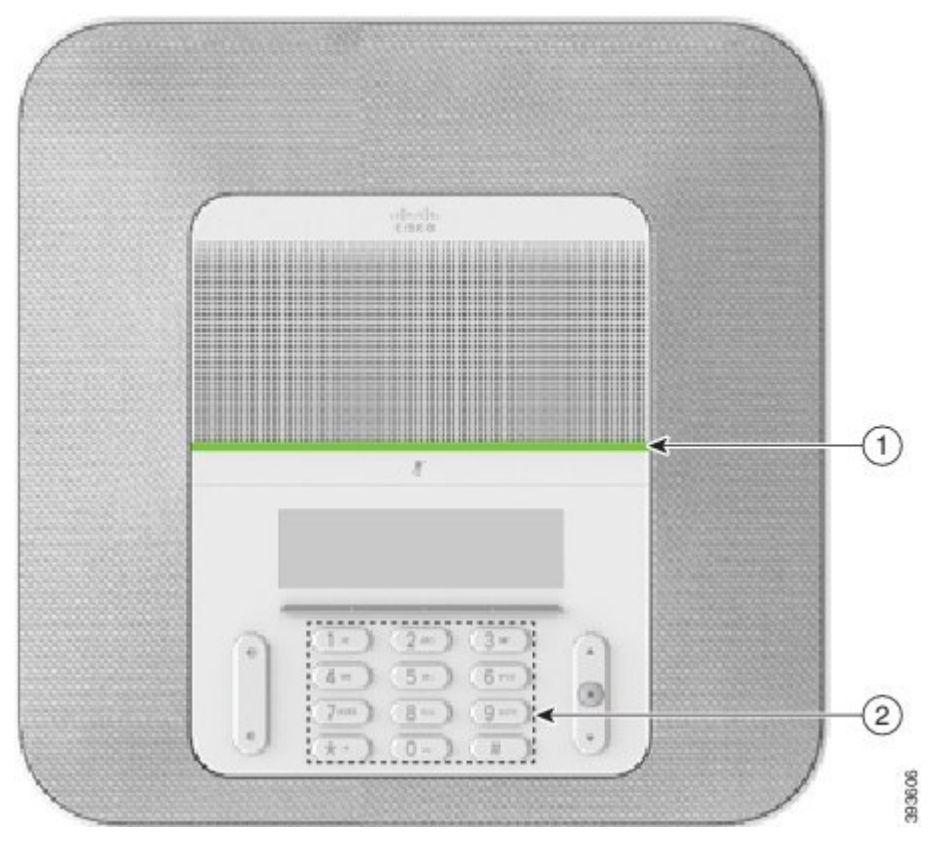

Følgende tabel beskriver tilgængelighedsfunktioner for mobilitetshæmmede på Cisco IP-konferencetelefon 8832.

| <b>Punkt</b>   | Tilgængelighedsfunktion                                       | <b>Beskrivelse</b>                                                                                                    |
|----------------|---------------------------------------------------------------|----------------------------------------------------------------------------------------------------|
|                | LED-bjælke                                                    | Angiver telefonens status:                                                                                                    |
|                |                                                               | • Grønt $lys = aktivt$ opkald                                                                                                 |
|                |                                                               | $\bullet$ Grønt blink = indgående opkald                                                                                      |
|                |                                                               | • Grønt, pulserende $=$ parkeret opkald                                                                                       |
|                |                                                               | • Rødt lys = lydløst opkald                                                                                                   |
| $\overline{2}$ | Taktile knapper og funktioner,<br>herunder en spids på tast 5 | Lader dig nemt finde din telefons taster. For eksempel<br>har Tast 5 en spids, som du kan bruge til at finde andre<br>taster. |

**Tabel 12: Tilgængelighedsfunktioner for bevægelseshæmmede**

### <span id="page-35-0"></span>**Tilgængelighedsprogrammer fra tredjepart**

Cisco arbejder tæt sammen med partnere for at levere løsninger, der supplerer tilgængeligheden og anvendeligheden af Ciscos produkter og løsninger. Der findes tredjepartsprogrammer som f.eks. undertekster Ш

i realtid på Cisco IP-telefoner, teksttelefoner til døve (TDD/TTY), realtidstekst (RTT), overførsel af hørelse/stemme (HCO/VCO), lydbaseret opkalds-id, integrerede forstærkere til håndsæt, der giver højere opkaldslyd, "optaget-lys", nødbeskeder med lyd/visuelt virkemiddel via Cisco IP-telefoner (understøtter brugere med handicap) osv.

Kontakt din administrator for yderligere oplysninger om tredjeparters applikationer.

### <span id="page-36-0"></span>**Fejlfinding**

Du vil eventuelt støde på problemer i forbindelse med følgende scenarier:

- Telefonen kan ikke kommunikere med opkaldsstyresystemet.
- Opkaldsstyresystemet har kommunikationsproblemer eller interne problemer.
- Telefonen har interne problemer.

Hvis du støder på problemer, kan din administrator hjælpe med fejlfinding af den grundliggende årsag til problemet.

#### <span id="page-36-1"></span>**Find oplysninger om telefonen**

Administratoren kan muligvis bede dig om oplysninger om telefonen. Oplysningerne identificerer entydigt telefonen til brug for fejlfinding.

#### **Fremgangsmåde**

**Trin 1** Vælg **Systemoplysninger**.

**Trin 2** Tryk på **Afslut**.

#### <span id="page-36-2"></span>**Rapportér problemer med opkaldskvalitet**

Administratoren kan midlertidigt konfigurere telefonen med værktøjet Kvalitetsrapportering (VKR) for at finde årsagen til problemer med ydeevnen. Afhængigt af konfigurationen kan du bruge VKR til følgende:

- Omgående rapportere et problem med lyden på det aktuelle opkald.
- Vælge et generelt problem fra listen over kategorier og vælge årsagskoder.

#### **Fremgangsmåde**

**Trin 1** Tryk på **Rapportér kvalitet**. **Trin 2** Rul og vælg det punkt, der bedst passer til problemet. **Trin 3** Tryk på programtasten **Vælg** for at sende oplysninger til systemadministratoren.

#### <span id="page-37-0"></span>**Rapportér alle telefonproblemer**

Du kan bruge værktøjet til Cisco Collaboration-problemrapportering (PRT) til at indsamle og sende telefonlogfiler – og til at rapportere problemer til administratoren. Hvis der vises en meddelelse om, at overførsel af PRT er mislykkedes, gemmes problemrapporten på telefonen, og du bør meddele dette til administratoren.

#### **Fremgangsmåde**

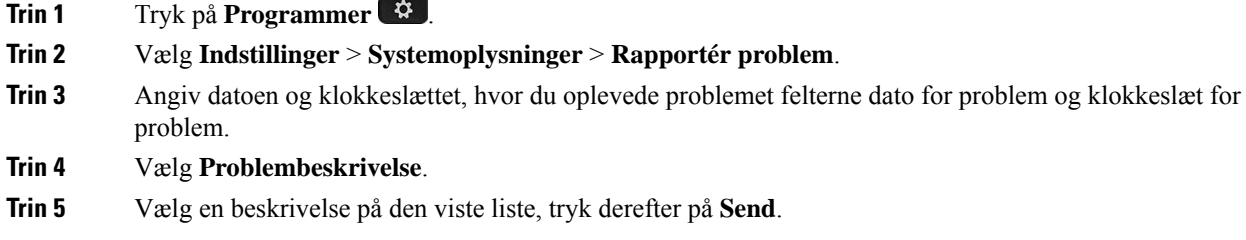

#### <span id="page-37-1"></span>**Mistet telefonforbindelse**

Nogle gange mister telefonen forbindelsen til telefonens netværk. Når denne forbindelse afbrydes, viser din telefon en meddelelse.

Hvis du er i gang med et opkald, når forbindelsen afbrydes, fortsætter opkaldet. Du har dog ikke adgang til alle normale telefonfunktioner, fordi nogle funktioner kræver oplysninger fra opkaldskontrolsystemet. Programtasterne fungerer f.eks. muligvis ikke som forventet.

Når telefonen igen opretter forbindelse til opkaldskontrolsystemet, kan du bruge telefonen på normal vis igen.

### <span id="page-37-2"></span>**Betingelser for Ciscos etårige begrænsede garanti på hardware**

Der gælder specielle vilkår for din hardwaregaranti og de forskellige tjenester, du kan benytte dig af i garantiperioden.

Din formelle garantierklæring, herunder garantier og licensaftaler, der gælder for Cisco-softwaren, er tilgængelig på Cisco.com på denne URL: [https://www.cisco.com/go/hwwarranty.](https://www.cisco.com/go/hwwarranty)

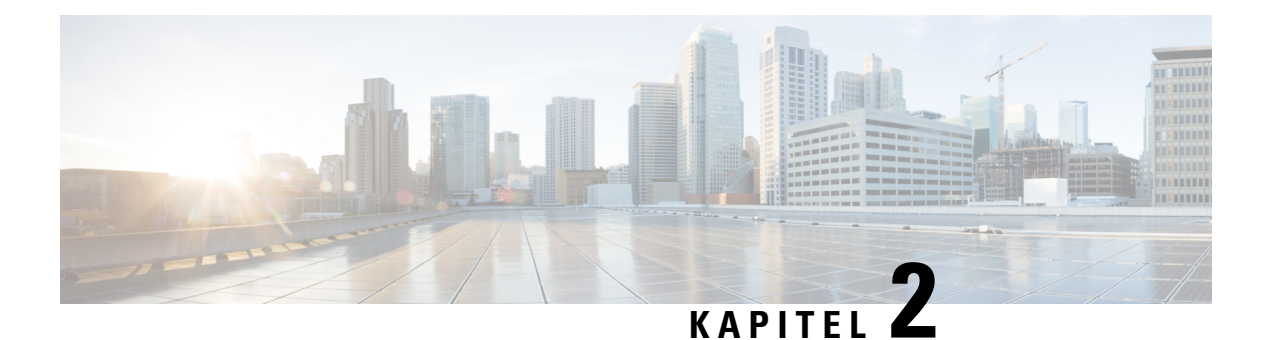

## <span id="page-38-0"></span>**Opkald**

- [Foretag](#page-38-1) opkald, på side 31
- Besvar [opkald,](#page-41-1) på side 34
- Slå lyden fra under et [opkald,](#page-43-1) på side 36
- Opkald i [venteposition,](#page-44-0) på side 37
- [Viderestil](#page-46-0) opkald, på side 39
- Omstil [opkald,](#page-46-1) på side 39
- [Konferenceopkald](#page-47-1) og møder, på side 40
- [Voicemail,](#page-48-2) på side 41

## <span id="page-38-2"></span><span id="page-38-1"></span>**Foretag opkald**

Telefonen fungerer på samme måde som en almindelig telefon. Men vi gør det nemmere for dig at foretage opkald.

## **Foretag et opkald**

Brug din telefon som en hvilken som helst anden til at foretage opkald.

#### **Fremgangsmåde**

Angiv et nummer, og tryk på **Ring op**.

## <span id="page-38-3"></span>**Foretag et opkald med en telefonadresse**

I stedet for blot at have en persons telefonnummer har du nogle gange også en telefonadresse, du i stedet kan bruge til at foretage opkaldet.

Denne adresse kan se ud som en e-mailadresse, f.eks. **username1@example.com**, eller den kan indeholde tal, som for eksempel **username2@209.165.200.224**.

#### **Fremgangsmåde**

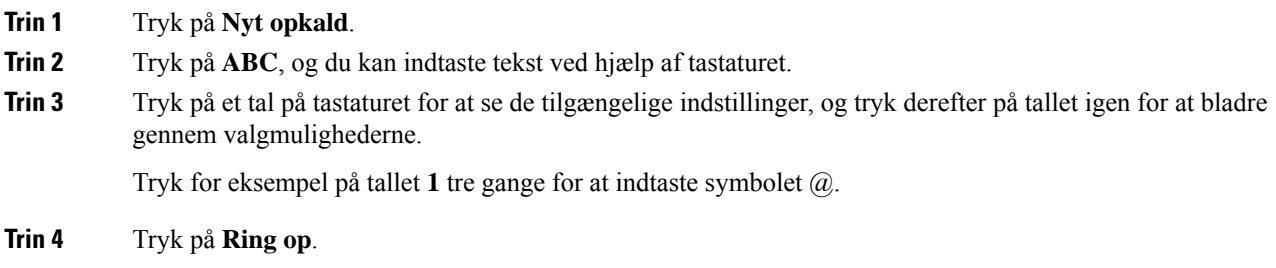

### <span id="page-39-0"></span>**Ring et nummer op igen**

Du kan ringe op til det senest indtastede telefonnummer.

#### **Fremgangsmåde**

Tryk på **Gentag**.

### <span id="page-39-1"></span>**Hurtigopkald**

Du kan konfigurere koder, så du hurtigt kan ringe til personer, du ofte ringer til. Før du kan anvende hurtigkaldsfunktioner på telefonen, skal du konfigurere hurtigkald via selvbetjeningsportalen. Hurtigopkaldskoder: Gør det muligt at ringe til et telefonnummer via en kode (kaldes nogle gange forkortet opkald).

- Hurtigkaldstaster Ring til et telefonnummer via en eller flere linjetaster, der er konfigureret til hurtigkald.
- Hurtigkaldskoder Ring til et telefonnummer via en kode.

#### **Lignende emner**

[Selvbetjeningsportal,](#page-21-0) på side 14 [Hurtigopkaldsnumre](#page-22-0), på side 15

#### <span id="page-39-2"></span>**Foretag et hurtigkald med din konferencetelefon**

#### **Inden du begynder**

Tildel kortnummerkoder på selvbetjeningsportalen.

#### **Fremgangsmåde**

**Trin 1** Tryk ned på navigationsbjælken, eller tryk på **Foretrukne**.

**Trin 2** Vælg et hurtigkaldsnummer, og tryk på **Opkald**.

#### <span id="page-40-0"></span>**Foretag et opkald med en hurtigopkaldskode**

#### **Inden du begynder**

Konfigurer koderne på websiderne med brugerindstillinger.

#### **Fremgangsmåde**

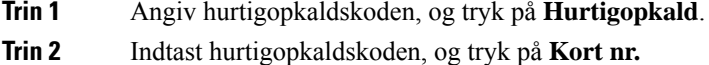

## <span id="page-40-1"></span>**Få besked, når en kontaktperson er tilgængelig**

Hvis du ringer til nogen, og deres linje er optaget, eller de ikke svarer, kan du få besked med en meddelelse og en særlig ringetone, når de er tilgængelige.

#### **Fremgangsmåde**

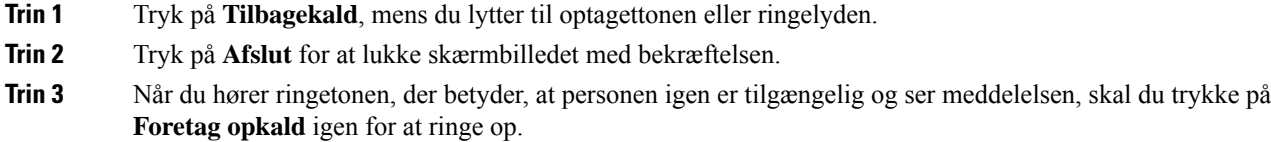

## <span id="page-40-2"></span>**Ring til et internationalt telefonnummer**

Du kan ringe til internationale numre, når du indtaster tegnet plus (+) foran telefonnummeret.

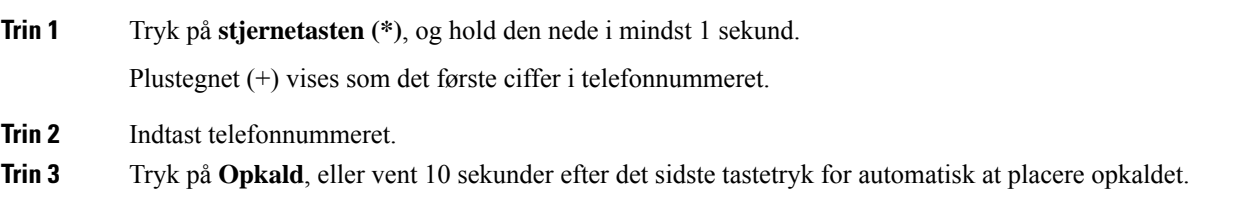

### <span id="page-41-0"></span>**Sikre opkald**

Administratoren kan sørge for, at dine opkald beskyttes, så personer uden for virksomheden ikke kan aflytte samtalen. Når et låseikon vises på din telefon under et opkald, er dit telefonopkald sikkert. Afhængig af din telefons konfiguration kan du være nødt til at logge på, før du foretager et opkald, eller før du hører en sikkerhedstone i dit håndsæt.

## <span id="page-41-1"></span>**Besvar opkald**

Cisco IP-telefon fungerer på samme måde som en almindelig telefon. Men vi gør det nemmere for dig at besvare opkald.

### <span id="page-41-2"></span>**Besvar et opkald**

#### **Fremgangsmåde**

Tryk på **Besvar**.

### <span id="page-41-3"></span>**Svaropkald venter på din konferencetelefon**

Under opkald ved du, at der er et ventende opkald, hvis du hører et enkelt bip og ser en meddelelse på konferencetelefonens skærm.

#### **Fremgangsmåde**

Tryk på **Besvar**.

### <span id="page-41-4"></span>**Afvis et opkald**

Du kan sende et ringende opkald til dit voicemail-system (hvis konfigureret). Hvis det ikke er konfigureret, afvises opkaldet, og opkalderen hører en optaget-tone.

#### **Fremgangsmåde**

Tryk på **Afvis**.

### <span id="page-42-0"></span>**Aktivér Forstyr ikke**

Brug Ring ikke til at afbryde lyden af din telefon og ignorere beskeder om indgående opkald, når du har brug for at undgå distraherende elementer.

Når du aktiverer Ring ikke, viderestilles dine indgående opkald til et andet nummer, f.eks. din telefonsvarer, hvis den er konfigureret.

#### **Fremgangsmåde**

**Trin 1** Tryk på **Ring ikke** for at slå DND til.

**Trin 2** Tryk på **Slå DND fra** for at slå DND fra.

### <span id="page-42-1"></span>**Besvar et opkald i din viderestillingsgruppe**

Søgegrupper gør det muligt for organisationer, der modtager mange indgående opkald, at dele mængden af opkald. Administratoren konfigurerer en viderestillingsgruppe med en række telefonnumre. Telefonerne ringer på basis af de viderestillingssekvenser,som administratoren angiver for en viderestillingsgruppe. Er du medlem af en søgegruppe, logger du på søgegruppen, når du vil modtage opkald. Du logger af gruppen, når du ikke ønsker at modtage opkald på din telefon.

Afhængigt af, hvordan viderestillingsgrupper konfigureres, kan du få vist følgende oplysninger, der vises på din opkaldsnotifikation:

- Den linje, som modtager opkaldet.
- Telefonnummeret for det indgående opkald.
- Navn på viderestillingsgruppe eller pilotnummer.

#### **Inden du begynder**

Du skal være logget på viderestillingsgruppen for at modtage opkald til viderestillingsgruppen.

#### **Fremgangsmåde**

Når et opkald fra en søgegruppe ringer på din telefon, skal du besvare opkaldet.

#### <span id="page-42-3"></span><span id="page-42-2"></span>**Log på og af en viderestillingsgruppe**

Log af viderestillingsgruppen, hvis du ikke længere vil modtage opkald fra den. Du vil fortsat modtage opkald, som er stilet direkte til dig.

#### **Vis opkaldskøen i en søgegruppe**

Du kan bruge køstatistik til at kontrollere status for køen i søgegrupper. Visningen af køstatus indeholder følgende oplysninger:

- Det telefonnummer, som bruges af søgegruppen
- Antal personer i kø for hver søgegruppe
- Længste ventetid

#### **Fremgangsmåde**

- **Trin 1** Tryk på **Køstatus**.
- **Trin 2** Tryk på **Opdater** for at opdatere statistikken.
- **Trin 3** Tryk på **Afslut**.

### <span id="page-43-0"></span>**Spor et mistænkeligt opkald**

Hvis du modtager uønskede eller chikanerende opkald, kan du bruge funktionen Identifikation af ondsindede opkald (MCID) til at give administratoren besked. Din telefon sender en tavs besked til administratoren med oplysninger om opkaldet.

#### **Fremgangsmåde**

Tryk på **Rapporter opkalder**.

## <span id="page-43-1"></span>**Slå lyden fra under et opkald**

Du kan slå lyden fra under et opkald, så du kan høre den anden person, men denne ikke kan høre dig. Når du har afbrudt lyden af fra et opkald, lyser LED-linjen rødt.

#### **Fremgangsmåde**

**Trin 1** Tryk på **Slå lyd fra**  $\mathbb{Z}$  på telefonen eller **Slå lyd fra**  $\mathbb{Z}$  på en udvidelsesmikrofon. Når du trykker på **Slå lyd fra** på en udvidelsesmikrofon, slås lyden på telefonen og mikrofonerne fra. **Trin 2** Tryk på **Mikrofon** igen for at tænde for mikrofonen.

## <span id="page-44-0"></span>**Opkald i venteposition**

### <span id="page-44-1"></span>**Sæt et opkald i venteposition**

Du kan sætte et aktivt opkald i venteposition og genoptage opkaldet, når du er klar.

#### **Fremgangsmåde**

**Trin 1** Tryk på **Venteposition**. **Trin 2** Du kan genoptage et opkald fra venteposition ved at trykke på **Genoptag**.

### <span id="page-44-2"></span>**Besvar et opkald, der har været for længe i venteposition**

Hvis du har haft et opkald i venteposition for længe, får du besked med følgende tegn:

- Et enkelt ring, der gentages med jævne mellemrum
- En blinkende gul linjetast
- En blinkende meddelelsesindikator på håndsættet
- Blinkende LED-linje
- En visuel besked på telefonskærmen

#### **Fremgangsmåde**

Tryk på den blinkende gule linjeknap eller **Besvar** for at genoptage det parkerede opkald.

### <span id="page-44-4"></span><span id="page-44-3"></span>**Skift mellem aktive opkald og opkald i venteposition**

Du kan nemt skifte mellem aktive opkald og opkald i venteposition.

#### **Fremgangsmåde**

Tryk på **Skift** for at skifte til opkaldet i venteposition.

### **Parkér opkald**

Du kan bruge din telefon til at parkere et opkald.

Et parkeret opkald overvåges af dit netværk, så du ikke glemmer det. Hvis opkaldet forbliver parkeret for længe, hører du en advarsel.Så kan du besvare, afslå at besvare eller ignorere opkaldet på din originale telefon. Du kan også fortætte med at hente det fra en anden telefon.

Hvis du ikke besvarer opkaldet inden for et bestemt tidsrum, omdirigeres opkaldet til en anden destination, som konfigureret af din administrator.

#### <span id="page-45-0"></span>**Sæt et opkald i venteposition med parkeret opkald**

Du kan parkere et aktivt opkald, som du har besvaret på telefonen, og derefter hente det på en anden telefon i opkaldsstyringssystemet.

Du kan kun parkere ét opkald på nummeret til parkeret opkald.

Administratoren kan konfigurere parkering af opkald på en af to måder:

- Det parkerede opkald vises på telefonskærmen, og du kan trykke på **Genoptag** for at vælge det. Linjenummeret for det parkerede opkald vises på din linje.
- Et linjenummer for det parkerede opkald vises i et pop-op-vindue. Linjen bliver inaktiv. I dette tilfælde skal du ringe op til linjen for at tage det parkerede opkald.

#### **Inden du begynder**

Opkaldet skal være aktivt.

#### **Fremgangsmåde**

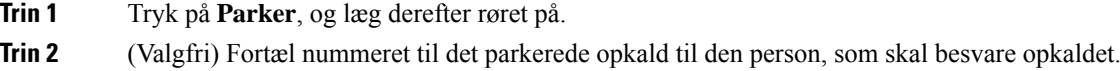

#### <span id="page-45-1"></span>**Hent et opkald fra venteposition med parkeret opkald**

Du kan konfigurere parkeret opkald på to forskellige måder:

- Det parkerede opkald vises på den telefon, hvor brugeren kan tage det.
- Brugeren skal ringe til det viste nummer for at tage opkaldet.

Du indstiller feltet Dediker én linje til parkering af opkald i Cisco Unified Communications Manager for at aktivere eller deaktivere funktionen. Som standard er denne funktion aktiveret.

#### **Inden du begynder**

Du skal bruge det nummer, der blev brugt til at parkere opkaldet.

#### **Fremgangsmåde**

Indtast nummeret, hvor opkaldet blev parkeret, og hent opkaldet.

## <span id="page-46-0"></span>**Viderestil opkald**

Du kan viderestille opkald på telefonen til et andet nummer.

Der findes to måder at viderestille opkald på:

- Viderestil alle opkald
- Viderestil opkald i specielle situationer, f.eks når telefonen er optaget, eller når opkaldet ikke besvares.

Når en telefonen viderestilles, kan du se ikonet Viderestil alle  $\triangleright$  på skærmen.

#### **Fremgangsmåde**

**Trin 1** Når telefonen er inaktiv, skal du trykke på **Viderestil alle**.

**Trin 2** Indtast destinationsnummeret for viderestilling præcis, som du ville indtaste det på din telefon, eller vælg fra listen af nylige opkald.

#### **Lignende emner**

[Selvbetjeningsportal](#page-21-0), på side 14

## <span id="page-46-2"></span><span id="page-46-1"></span>**Omstil opkald**

Du kan omstille et aktivt opkald til en anden person.

### **Omstil et opkald til en anden person**

Når du omstiller et opkald, kan du forblive i det oprindelige opkald, indtil den anden person svarer. På den måde kan du tale privat med den anden person, før du fjerner dig selv fra opkaldet. Hvis du ikke ønsker at tale, kan du omstille opkaldet, før den anden person svarer.

Du kan også skifte mellem begge personer for at tale med dem individuelt, før du fjerner dig selv fra opkaldet.

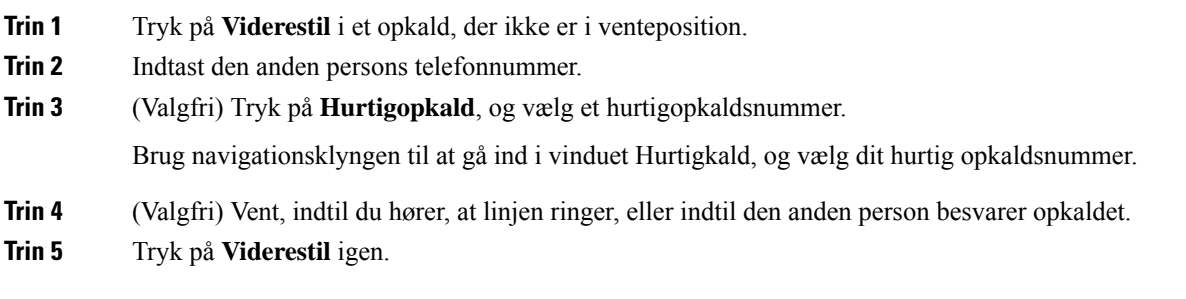

### <span id="page-47-0"></span>**Tal sammen før viderestilling**

Før du omstiller et opkald, kan du tale med den person, du viderestiller opkaldet til. Du kan også skifte mellem dette opkald og det opkald, du viderestiller, før du foretager viderestillingen.

#### **Inden du begynder**

Du er i gang med et opkald, der skal viderestilles.

#### **Fremgangsmåde**

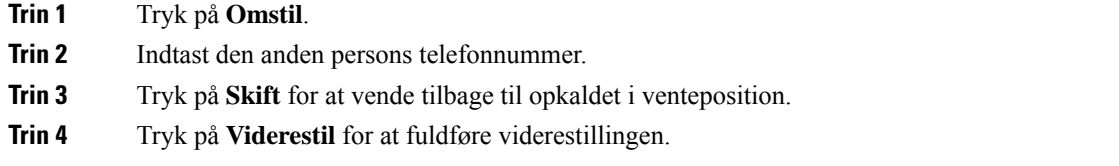

## <span id="page-47-1"></span>**Konferenceopkald og møder**

Du kan tale med flere personer i ét enkelt opkald. Du kan ringe til en anden person og føje dem til opkaldet. Hvis du har flere telefonlinjer, kan du flette to opkald på tværs af to linjer.

Du kan tale med flere personer i ét enkelt opkald. Du kan ringe til en anden person og føje dem til opkaldet.

Når du føjer mere end én person til et konferenceopkald, skal du vente et par sekunder, fra du har tilføjet én deltager, til du tilføjer den næste.

Som konferencevært kan du fjerne individuelle deltagere fra konferencen. Konference slutter, når alle deltagere har lagt på.

### <span id="page-47-2"></span>**Føj en anden person til et opkald**

Når du er midt i et opkald, kan du føje en anden person til samtalen.

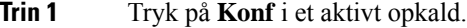

- **Trin 2** Tast et telefonnummer.
- **Trin 3** (Valgfri) Vent, indtil du hører, at linjen ringer, eller indtil den anden person besvarer opkaldet.
- **Trin 4** Tryk på **Konf**.

### <span id="page-48-0"></span>**Skift mellem opkald før deltagelse i en konference**

Du kan tale til en person, før du føjer vedkommende til en konference. Du kan også skifte mellem konferenceopkaldet og opkaldet til den anden person.

#### **Fremgangsmåde**

**Trin 1** Foretag et opkald til en ny konferencedeltager, men undlad at føje deltageren til konferencen. Vent, indtil opkaldet er forbundet.

**Trin 2** Tryk på **Skift** for at skifte mellem deltageren og konferencen.

### <span id="page-48-1"></span>**Få vist og fjern konferencedeltagere**

Hvis du opretter en konference, kan du få vist oplysninger om de seneste 16 deltagere, der deltager i konferencen. Du kan også fjerne deltagere.

#### **Fremgangsmåde**

**Trin 1** Tryk på **Vis oplysninger**, mens du deltager i en konference, for at se en liste over deltagere. **Trin 2** (Valgfri) Markér en deltager, og tryk på **Fjern** for at fjerne deltageren fra konferencen.

## <span id="page-48-2"></span>**Voicemail**

Du kan få adgang til dine talemeddelelser direkte fra telefonen. Men din administrator skal konfigurere din voicemail-konto og konfigurere din telefon, før du kan få adgang til voicemail-systemet.

Programtasten **Meddelelser** på din telefon fungerer som hurtigopkald i voicemail-systemet.

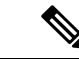

**Bemærk**

Hvis konferencetelefonen er en delt telefon, der anvendes i et konferencelokale, vises funktionstasten **Meddelelser** muligvis ikke.

Når du er væk fra dit skrivebord, kan du ringe til dit voicemail-system for at tilgå din voicemail. Din administrator kan give dig det eksterne telefonnummer til voicemail-systemet.

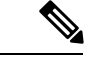

**Bemærk**

Dette dokument har begrænsede voicemail-oplysninger, da voicemail ikke er en del af din telefon. Det er en separat komponent med en server og firmware, der købes af din virksomhed. Du kan få oplysninger om, hvordan du konfigurerer og bruger din voicemail, i *Brugervejledningen til Cisco Unity Connection-telefongrænsefladen* på [https://www.cisco.com/c/en/us/support/unified-communications/](https://www.cisco.com/c/en/us/support/unified-communications/unity-connection/products-user-guide-list.html) [unity-connection/products-user-guide-list.html](https://www.cisco.com/c/en/us/support/unified-communications/unity-connection/products-user-guide-list.html) .

### <span id="page-49-0"></span>**Søg efter nye talebeskeder**

For at undersøge, om du har nye voicemail-beskeder, vises antallet af ubesvarede opkald og voicemail-meddelelser på skærmen. Hvis der er mere end 99 nye beskeder, vises et plustegn (+).

Du vil også høre en hakkende tone på højttaleren, når du løfter røret opkald. Den hakkende tone er linjespecifik. Du hører den kun, når du bruger en linje, der har talebeskeder.

#### **Lignende emner**

[Selvbetjeningsportal,](#page-21-0) på side 14

## <span id="page-49-1"></span>**Gå til dine talemeddelelser**

Du kan kontrollere dine aktuelle talemeddelelser eller lytte til dine gamle.

#### **Inden du begynder**

Alle voicemail-systemer er forskellige, så kontakt administratoren eller it-afdelingen for at finde ud af, hvilket system din virksomhed bruger. Dette afsnit er til Cisco Unity Connection, da de fleste Cisco-kunder bruger dette produkt til deres voicemail-system. Men din virksomhed kan bruge et andet produkt.

#### **Fremgangsmåde**

#### **Trin 1** Tryk på **Meddelelser**.

**Trin 2** Følg de automatiserede anvisninger.

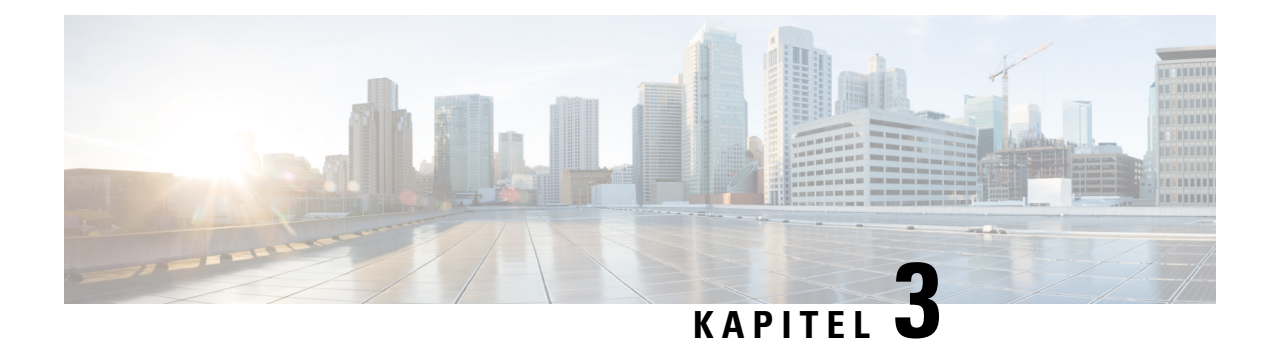

## <span id="page-50-0"></span>**Kontaktpersoner**

- [Firmatelefonbog,](#page-50-1) på side 43
- Personlig [telefonbog,](#page-50-3) på side 43
- Cisco Web [Dialer,](#page-54-0) på side 47

## <span id="page-50-2"></span><span id="page-50-1"></span>**Firmatelefonbog**

Du kan slå en kollegas nummer op fra telefonen, hvorved det er nemmere at ringe til personen. Administratoren konfigurerer og vedligeholder telefonbogen.

### **Ring op til en kontaktperson i firmatelefonbogen**

#### **Fremgangsmåde**

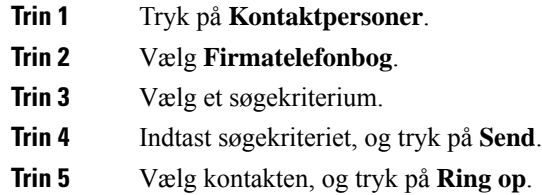

## <span id="page-50-3"></span>**Personlig telefonbog**

Brug den personlige telefonbog til at gemme kontaktoplysninger for familie, venner eller kolleger. Du kan tilføje dine egne kontakter til den personlige telefonbog. Du kan tilføje specielle hurtigopkaldskoder for folk, som du ofte ringer til.

Du kan konfigurere den personlige telefonbog via din telefon eller via selvbetjeningsportalen. Brug din telefon til at tildele hurtigopkaldskoder til poster i telefonbogen.

#### **Lignende emner**

```
Selvbetjeningsportal, på side 14
```
## <span id="page-51-0"></span>**Log på og af en personlig telefonbog**

#### **Inden du begynder**

Før du kan logge på din personlige telefonbog, skal du bruge dit bruger-id og din pinkode. Kontakt administratoren, hvis du har disse oplysninger.

#### **Fremgangsmåde**

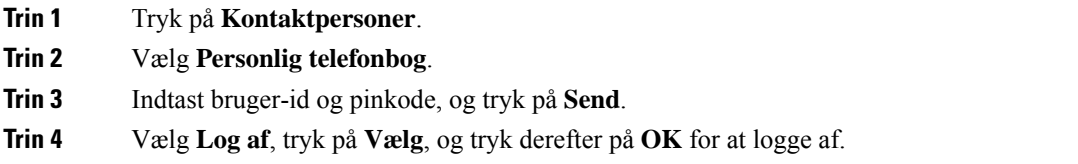

## <span id="page-51-1"></span>**Føj en ny kontaktperson til din personlige telefonbog**

#### **Fremgangsmåde**

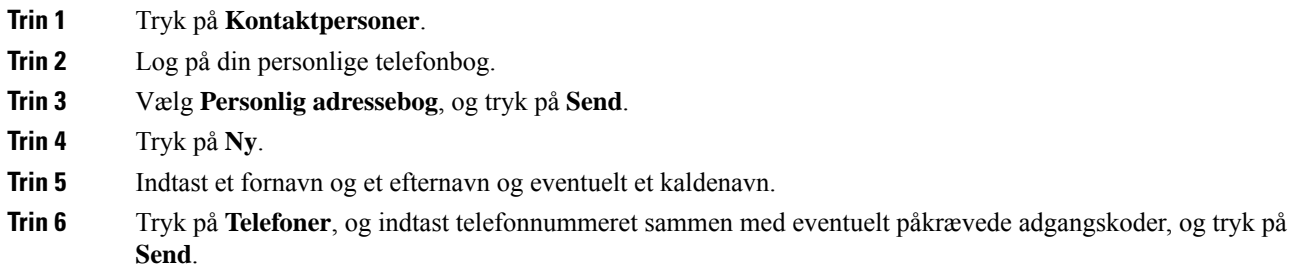

## <span id="page-51-2"></span>**Søg efter en kontaktperson i din personlige telefonbog**

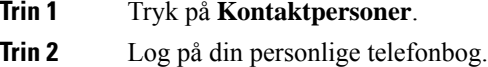

- **Trin 3** Vælg **Personlig adressebog**.
- **Trin 4** Vælg et søgekriterium.
- **Trin 5** Indtast søgekriteriet, og tryk på **Send**.

## <span id="page-52-0"></span>**Ring til en kontaktperson i din personlige telefonbog**

#### **Fremgangsmåde**

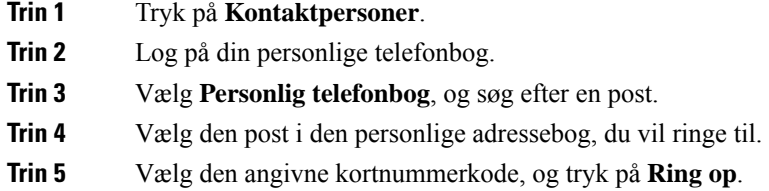

## <span id="page-52-1"></span>**Tildel en kontaktperson en kortnummerkode**

Et kortnummerkode gør det nemmere at ringe til en kontaktperson.

#### **Fremgangsmåde**

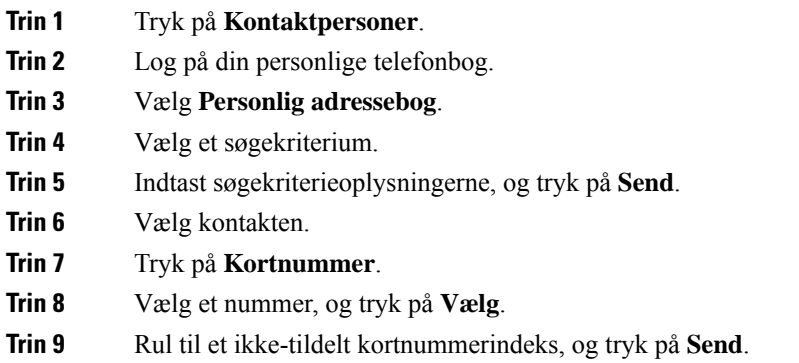

## <span id="page-52-2"></span>**Foretag et opkald til en kontaktperson med en kortnummerkode**

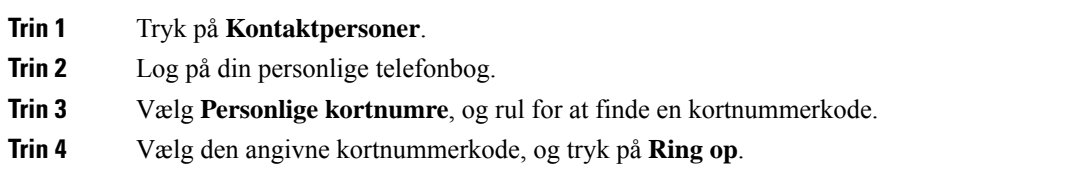

## <span id="page-53-0"></span>**Rediger en kontaktperson i din personlige telefonbog**

#### **Fremgangsmåde**

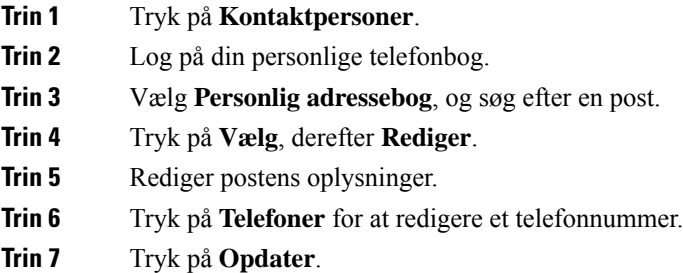

## <span id="page-53-1"></span>**Fjern en kontaktperson fra din personlige telefonbog**

#### **Fremgangsmåde**

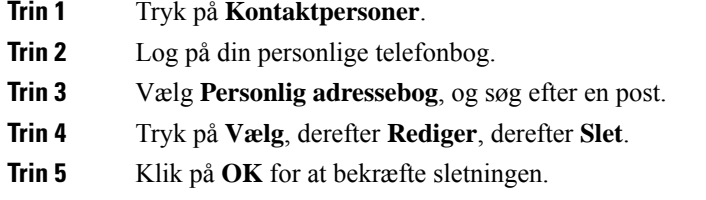

## <span id="page-53-2"></span>**Slet en kortnummerkode**

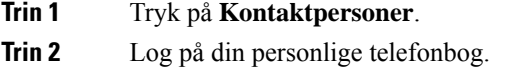

- **Trin 3** Vælg **Personlige kortnumre**, og søg efter en kortnummerkode.
- **Trin 4** Vælg den ønskede kode, og tryk på **Fjern**.
- **Trin 5** Vælg indekset, og tryk på **Fjern**.

## <span id="page-54-0"></span>**Cisco Web Dialer**

Du kan bruge Cisco Web Dialer, en webbrowser og din Cisco IP-telefon til at foretage opkald fra web- eller skrivebordsprogrammer. Brug en webbrowser, og gå til et websted eller virksomhedens telefonbog, og klik derefter på et telefonnummer med et hyperlink for at foretage opkaldet.

Du skal bruge et bruger-id og en adgangskode for at foretage et opkald. Administratoren kan give dig disse oplysninger. Førstegangsbrugere skal konfigurere deres præferencer før et opkald.

Se flere oplysninger i dokumentet "Cisco Web Dialer" i [https://www.cisco.com/c/en/us/support/](https://www.cisco.com/c/en/us/support/unified-communications/unified-communications-manager-callmanager/products-installation-and-configuration-guides-list.html) [unified-communications/unified-communications-manager-callmanager/](https://www.cisco.com/c/en/us/support/unified-communications/unified-communications-manager-callmanager/products-installation-and-configuration-guides-list.html) [products-installation-and-configuration-guides-list.html](https://www.cisco.com/c/en/us/support/unified-communications/unified-communications-manager-callmanager/products-installation-and-configuration-guides-list.html)

 $\mathbf I$ 

i.

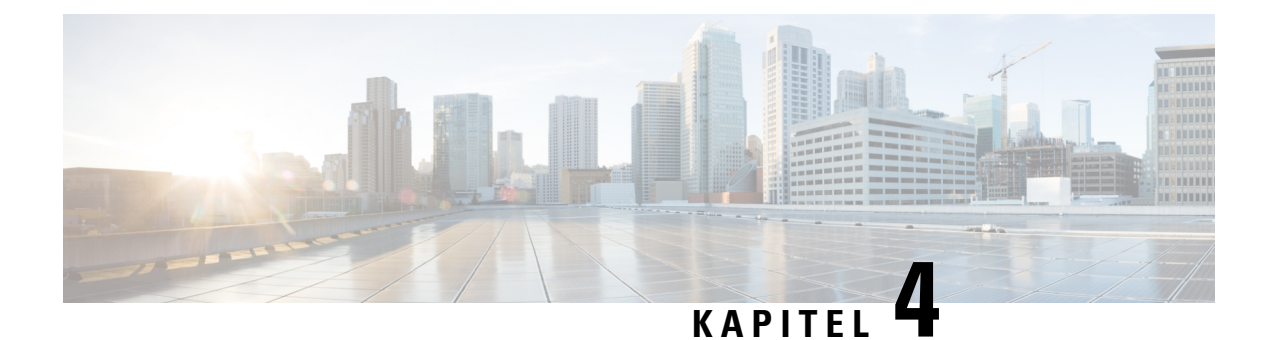

## <span id="page-56-0"></span>**Seneste opkald**

- Liste med seneste [opkald,](#page-56-1) på side 49
- Få vist seneste [opkald,](#page-56-2) på side 49
- [Returner](#page-57-0) et seneste opkald, på side 50
- Ryd listen med seneste [opkald,](#page-57-1) på side 50
- Slet en [opkaldspost](#page-57-2) , på side 50

## <span id="page-56-1"></span>**Liste med seneste opkald**

Brug listen Seneste til at se de 150 seneste individuelle opkald og opkaldsgrupper.

Hvis listen Seneste når den maksimale størrelse, overskriver den næste post den ældste post på listen.

Opkald på listen med nylige opkald grupperes, hvis de er til og fra samme nummer og følger efter hinanden. Ubesvarede opkald fra samme nummer grupperes også.

Hvis du bruger en søgegruppe, skal du bemærke følgende:

• Hvis din telefon er en del af en broadcast-viderestillingsgruppe, vises opkald, der er hentet af andre medlemmer af viderestillingsgruppen, i din opkaldshistorik som et modtaget opkald.

## <span id="page-56-2"></span>**Få vist seneste opkald**

Kontrollér, hvem der har ringet til dig for nylig.

#### **Fremgangsmåde**

#### Vælg **Seneste**.

Når telefonen er i inaktiv tilstand, kan du også få vist listen over nylige opkald ved at trykke navigationstastaturet op.

## <span id="page-57-0"></span>**Returner et seneste opkald**

Det er nemt at ringe op til én, der har ringet til dig.

#### **Fremgangsmåde**

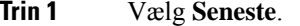

- **Trin 2** Vælg det nummer, du vil ringe til.
- **Trin 3** Tryk på **Ring op**.

## <span id="page-57-1"></span>**Ryd listen med seneste opkald**

Du kan rydde listen Seneste på din telefon.

#### **Fremgangsmåde**

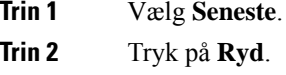

**Trin 3** Tryk på **Slet**.

## <span id="page-57-2"></span>**Slet en opkaldspost**

Du kan redigere Seneste for at fjerne et enkelt opkald fra din historik. Dette hjælper med at bevare vigtige kontaktoplysninger, fordi Seneste kun indeholder 150 opkald.

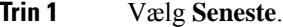

- **Trin 2** Marker den individuelle post eller opkaldsgruppe, du vil slette.
- **Trin 3** Tryk på **Slet**.
- **Trin 4** Tryk på **Slet** igen for at bekræfte.

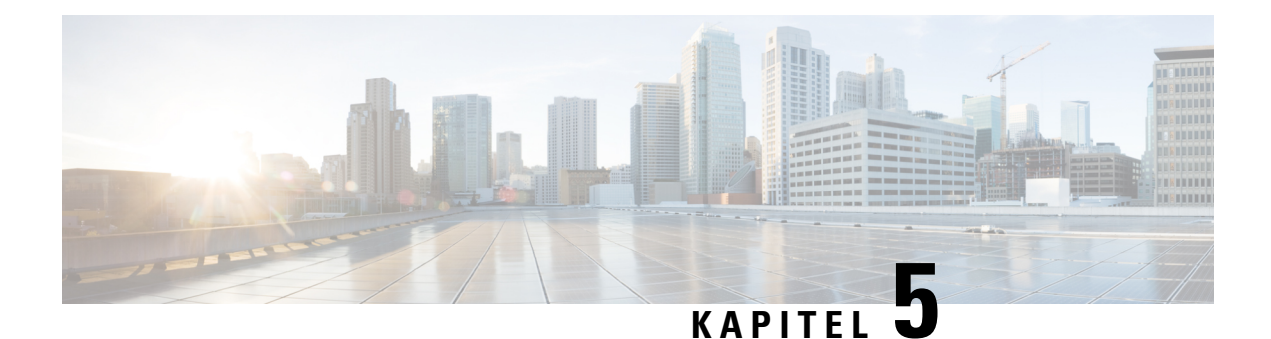

## <span id="page-58-0"></span>**Indstillinger**

- Skift [ringetone,](#page-58-1) på side 51
- Juster telefonens [ringelydstyrke,](#page-58-2) på side 51
- Juster [lydstyrken](#page-59-0) under et opkald, på side 52
- Sprog i [telefondisplay,](#page-59-1) på side 52

## <span id="page-58-1"></span>**Skift ringetone**

Du kan ændre den lyd, som telefonen bruger til indgående opkald.

#### **Fremgangsmåde**

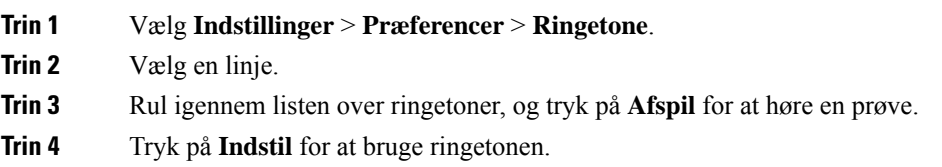

## <span id="page-58-2"></span>**Juster telefonens ringelydstyrke**

Hvis telefonens ringelydstyrke er for høj eller for lav, når du modtager et indgående opkald, kan du ændre ringelydstyrken. Ændringer i lydstyrken for ringetonen påvirker ikke lydstyrken for opkald, som du hører, når du er midt i et opkald.

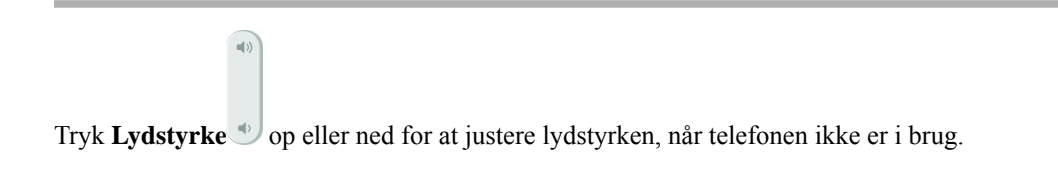

## <span id="page-59-0"></span>**Juster lydstyrken under et opkald**

Hvis lyden i håndsættet, hovedtelefonen eller højttalertelefonen er for høj eller lav, kan du ændre lydstyrken, mens du lytter til den anden person. Hvis du ændrer lydstyrken under et opkald, påvirker ændringen kun den højttaler, du bruger på det pågældende tidspunkt. Hvis du f.eks. justerer lydstyrken, mens du bruger en hovedtelefon, ændres håndsættets lydstyrke ikke.

#### **Fremgangsmåde**

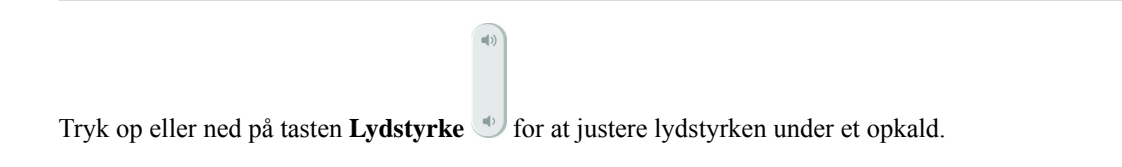

## <span id="page-59-1"></span>**Sprog i telefondisplay**

Telefonen kan få vist tekst på mange sprog. Administratoren angiver det sprog, som telefonen bruger. Hvis du vil have sproget ændret, skal du kontakte administratoren.

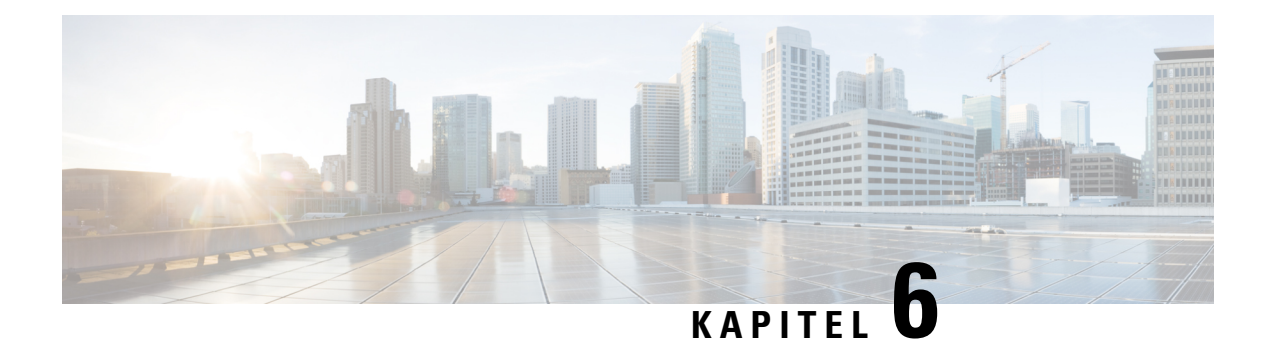

## <span id="page-60-0"></span>**Programmer**

- [Tilgængelige](#page-60-1) programmer, på side 53
- Vis aktive [programmer,](#page-60-2) på side 53
- Skift til aktive [programmer,](#page-60-3) på side 53
- Luk aktive [programmer,](#page-61-0) på side 54

## <span id="page-60-1"></span>**Tilgængelige programmer**

Cisco-telefoner er ikke udstyret med disse programmer som standard. Men din virksomhed har muligvis tilføjet programmer, som f.eks. vejr, aktiekurser, firmanyheder, opgavelister eller lignende oplysninger og tjenester.

## <span id="page-60-2"></span>**Vis aktive programmer**

Det er nemt at se, hvilke programmer der allerede er åbne.

#### **Fremgangsmåde**

- **Trin 1** Tryk på **Indstillinger**.
- **Trin 2** Vælg **Kørende programmer**.
- <span id="page-60-3"></span>**Trin 3** Tryk på **Afslut**.

## **Skift til aktive programmer**

#### **Fremgangsmåde**

**Trin 1** Tryk på **Indstillinger**.

**Trin 2** Vælg **Kørende programmer**.

**Trin 3** Vælg en igangværende applikation, og tryk på **Skift til** for at åbne og bruge den valgte applikation. **Trin 4** Tryk på **Afslut**.

## <span id="page-61-0"></span>**Luk aktive programmer**

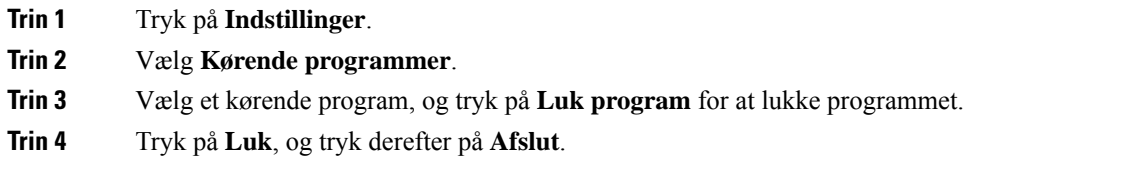

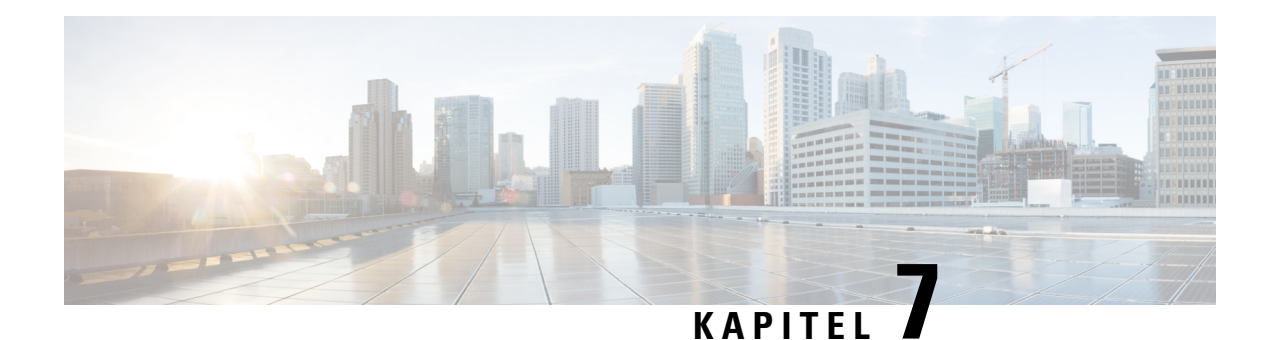

## <span id="page-62-0"></span>**Produktsikkerhed**

- [Overensstemmelseserklæringer,](#page-62-1) på side 55
- Oversigt over sikkerhed for [Cisco-produkter,](#page-63-4) på side 56
- Vigtige [onlineoplysninger,](#page-64-0) på side 57

## <span id="page-62-2"></span><span id="page-62-1"></span>**Overensstemmelseserklæringer**

## <span id="page-62-3"></span>**Overensstemmelseserklæringer for EU**

#### **CE-mærkning**

Følgende CE-mærke er sat på udstyret og emballagen.

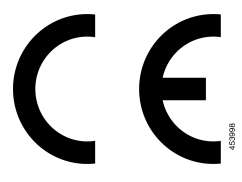

## <span id="page-62-4"></span>**Overensstemmelseserklæringer for Canada**

Dette udstyr er i overensstemmelse med Industry Canadas licensundtagne RSS-standard(er). Driften er underlagt følgende to betingelser: (1) denne enhed må ikke forårsage interferens, og (2) denne enhed skal acceptere al interferens, herunder interferens, der kan forårsage uønsket funktion for enheden. Beskyttelse af personlige oplysninger ved kommunikation kan ikke sikres, når du bruger denne telefon.

Dette produkt opfylder de gældende tekniske specifikationer for ISED (Innovation, Science and Economic Development Canada).

#### **Avis de Conformité Canadien**

Cet appareil est conforme aux normes RSS exemptes de licence RSS d'Industry Canada. Le fonctionnement de cet appareil est soumis à deux betingelser: (1) ce périphérique en doit pas causer d'interférence et (2) ce périphérique doit støtte er interférences, y compris celles susceptibles d'entraîner Fjern fonctionnement ikke souhaitable de l'appareil. La beskyttelse des communications en peut pas être assurée lors de l'utilisation de ce téléphone.

Le présent produit est conforme aux spécifications teknikker applicables d'Innovation, Sciences et Développement économique Canada.

### <span id="page-63-0"></span>**FCC-overholdelseserklæringer**

Federal Communications Commission kræver overholdelseserklæringer for følgende:

#### <span id="page-63-1"></span>**FCC-erklæring om afsnit 15.21**

Ændringer, som ikke udtrykkeligt er godkendt af den person, der er ansvarlig for overensstemmelsen, kan ugyldiggøre brugerens tilladelse til at benytte udstyret.

#### <span id="page-63-2"></span>**FCC-erklæring om RF-strålingseksponering**

Dette udstyr er i overensstemmelse med FCC's grænser for strålingseksponering, der gælder for et ukontrolleret miljø. Slutbrugeren skal følge den specifikke betjeningsvejledning for at være i overensstemmelse med bestemmelserne for RF-stråling. Senderen skal placeres mindst 20 cm fra brugeren og må ikke anvendes sammen med en anden antenne eller sender.

#### <span id="page-63-3"></span>**FCC-erklæring om modtagere og digitalt Klasse B-udstyr**

Dette produkt er blevet afprøvet og er i overensstemmelse med specifikationerne for en digital Klasse B-enhed i henhold til afsnit 15 iFCC-reglerne. Disse grænser er beregnet til at give en rimelig beskyttelse mod skadelig interferens i en privat installation. Dette udstyr genererer, anvender og kan udsende radiofrekvensenergi, og hvis udstyret ikke er installeret og anvendes i overensstemmelse med brugervejledningen, kan det medføre skadelig interferens for radiokommunikationen. Der gælder dog ingen garanti for, at der ikke vil opstå interferens med en bestemt type installation.

Hvis udstyret medfører skadelig interferens for radio- eller tv-modtagelse, hvilket kan kontrolleres ved at slukke og tænde udstyret, anbefales brugeren at udbedre forholdene på en eller flere af følgende måder:

- Drej modtagerantennen, eller placer den et andet sted
- Sørg for større afstand mellem udstyret eller enhederne
- Slut udstyret til en anden stikkontakt end den, som modtageren er tilsluttet.
- Kontakt en forhandler eller en kvalificeret radio/tv-tekniker for at få hjælp.

## <span id="page-63-4"></span>**Oversigt over sikkerhed for Cisco-produkter**

Dette produkt indeholder kryptografiske funktioner og er underlagt amerikansk lovgivning samt den lokale lovgivning i andre lande, forså vidt angår import, eksport, overførsel og brug. Levering af Ciscos kryptografiske produkter medfører ikke, at tredjemand har tilladelse til at importere, eksportere, distribuere eller anvende kryptering. Det er importørernes, eksportørernes, distributørernes og brugernes eget ansvar at sørge for, at de amerikanske eller lokale regler overholdes. Ved at tage dette produkt i brug erklærer du dig indforstået med at overholde de gældende love og regler. Hvis du ikke kan overholde de amerikanske eller lokale regler, bedes du returnere produktet med det samme.

Du kan finde yderligere oplysninger om amerikansk eksportregler på [https://www.bis.doc.gov/](https://www.bis.doc.gov/policiesandregulations/ear/index.htm) [policiesandregulations/ear/index.htm](https://www.bis.doc.gov/policiesandregulations/ear/index.htm).

## <span id="page-64-0"></span>**Vigtige onlineoplysninger**

#### **Licensaftale for slutbrugeren**

Licensaftalen for slutbrugeren (EULA) er placeret her: <https://www.cisco.com/go/eula>

#### **Overholdelse af bestemmelser og sikkerhedsoplysninger**

Overholdelse af bestemmelser og sikkerhedsoplysninger (RCSI) er placeret her:

 $\mathbf I$ 

i.